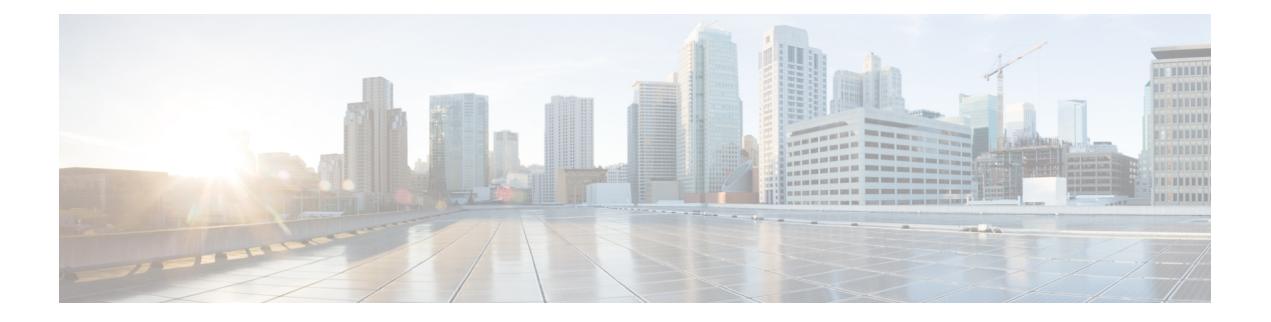

# **Introdução**

- Visão geral do Área de Trabalho do Agente, na página 1
- Requisitos do Agent Desktop, na página 2
- Localização, na página 5
- Interface do Agent Desktop, na página 5
- Estado e timers conectados, na página 22
- Notificações, na página 25
- Estados do Agente, na página 29
- Acessibilidade, na página 33

## **Visão geral do Área de Trabalho do Agente**

O Área de Trabalho do Agente fornece um único aplicativo baseado em navegador que permite aos agentes interagir com clientes usando voz, bate-papo, e-mail ou social messaging conversation.

Quando você inicia sessão no Área de Trabalho do Agente, a aparência da área de trabalho depende de como o administrador do Webex Contact Center configurou o layout do desktop. Para obter mais informações, consulte O tamanho de exibição do Área de Trabalho do Agente deve ser maior que 500 x 500 pixels (largura x altura). Você deve configurar o zoom do seu navegador da Web para 100% a fim de obter a melhor experiência com o Área de Trabalho do Agente..[Responsividade](webexcc_b_20-desktop-user-guide_chapter2.pdf#nameddest=unique_56)

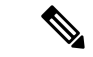

**Observação**

O administrador configura o perfil do agente para as permissões e configurações da área de trabalho. Os agentes são atribuídos a uma equipe específica que suporta uma função específica. Por exemplo, o grupo de agentes em uma equipe que suporta clientes Gold ou gerencia a cobrança.

O administrador especifica as seguintes permissões e definições de perfil do agente:

- Recursos de chamada de entrada (recebidas)
- Motivos do estado ocioso
- Transferência da fila
- Consulta e transferência de agentes
- Detalhes do temporizador de conclusão e conclusão
- Agente automaticamente disponível
- Recursos de chamada de saída (efetuada)
- Recursos do número de discagem e do catálogo de endereços
- Acesso a relatórios de estatísticas de desempenho do agente
- Acesso a widgets

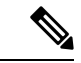

#### **Observação**

- Uma fila é onde os contatos ativos são mantidos e distribuídos aos agentes, enquanto os contatos aguardam ser respondidos por um agente.
	- O administrador configura os motivos de ociosidade que sejam apropriados para sua empresa. O estado Ocioso indica que você está conectado, mas não pronto para aceitar quaisquer solicitações roteadas. Por exemplo, pausa de almoço.

## **Requisitos do Agent Desktop**

O Área de Trabalho do Agente requer a configuração a seguir para garantir que todas as funções funcionem como esperado antes de tentar iniciar sessão pela primeira vez.

## **Requisitos do sistema**

A seguir estão os requisitos mínimos do sistema:

- Memória 2 GB de RAM geral do aplicativo, excluindo a alocação do sistema operacional.
- Sistema operacional os sistemas operacionais (SO) compatíveis são:
	- Windows 10 e Windows 11
	- macOS 10.12, 10.13 e 10.14
	- Chrome OS 70 (64 bits) e posterior

## **Requisitos de Navegador**

A seguinte tabela lista os navegadores compatíveis.

#### **Tabela 1: Navegadores Suportados**

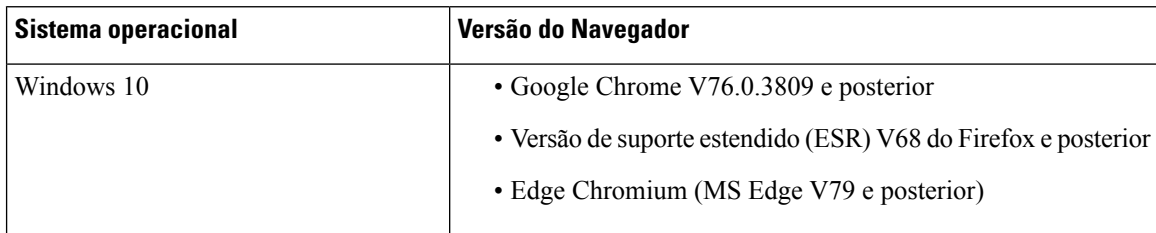

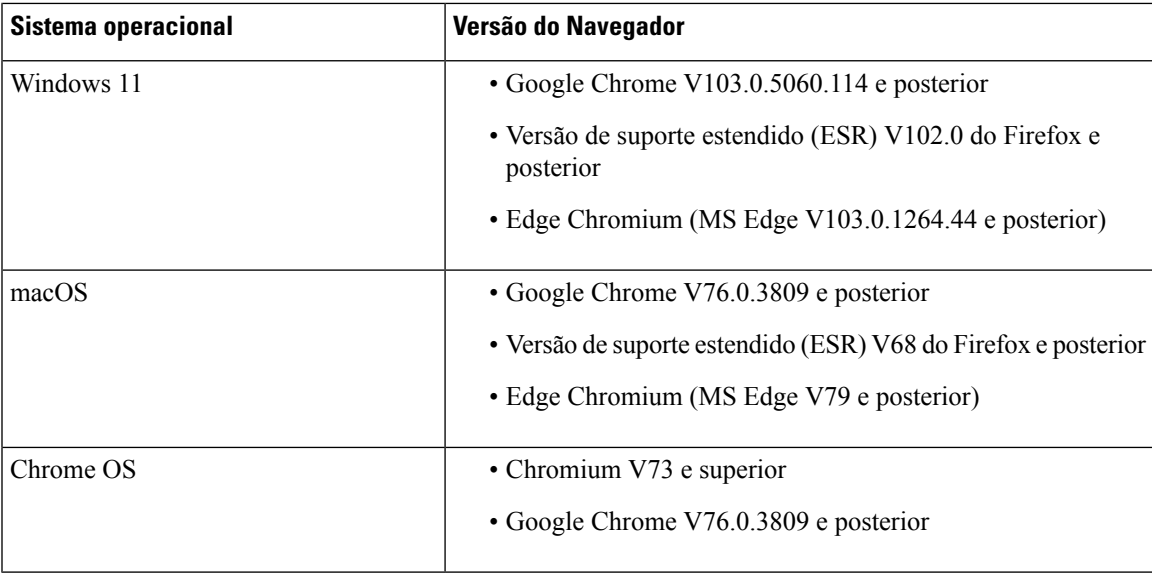

As seguintes opções do navegador devem ser configuradas:

- Os cookies e os dados do site estão ativados.
- O nível de segurança está definido como *Médio*.
- A opção Imagem está ativada.
- O bloqueador de pop-up está desativado.
- O JavaScript está habilitado.

## **Infraestrutura de desktops virtuais (VDI)**

As seguintes áreas de trabalho virtuais são compatíveis:

- Citrix XenDesktop V7.x
- Parallels Desktop for Mac V16
- VMware Fusion V11.5.1
- VMware View V5.x
- VMware Horizon V6.x
- VMware Horizon V7.x

## **Requisitos do telefone**

Os agentes que tratam interações de voz devem ter um telefone. Para garantir a conectividade, ligue para o número de discagem (DN) de outro telefone e valide a sua conectividade de voz. O mesmo DN deve ser inserido na caixa de diálogo **Credenciais da estação** (**Credenciais da estação** > **Número de discagem**) quando você faz login. Para obter mais informações, consulte Iniciar sessão no Área de [Trabalho](webexcc_b_20-desktop-user-guide_chapter2.pdf#nameddest=unique_4) do Agente.

## **Dispositivos do agente**

O Cisco Webex Contact Center suporta os seguintes dispositivos de agente para chamadas:

- Telefone fixo de Webex Calling
- Aplicativo de área de trabalho do Webex Calling (áudio do PC)
- Aplicativo do Webex Mobile no telefone celular
- integrado ao Webex Calling (áudio do PC)

Se você estiver usando um dispositivo de chamada, insira o ramal de chamada que é configurado pelo seu administrador na caixa de diálogo **Credenciais da estação** (**Credenciais da estação** > **Ramal**) quando você fizer login. Para obter mais informações, consulte Iniciar sessão no Área de [Trabalho](webexcc_b_20-desktop-user-guide_chapter2.pdf#nameddest=unique_4) do Agente.

#### **como Cliente**

O (Webex App) baixado no seu sistema (dispositivo pessoal) refere-se ao Webex Client. Para obter mais informações, consulte [Download](https://help.webex.com/en-us/krgc3ab/Webex-Download-the-App) do aplicativo.

O Webex Client pode ser usado como um dispositivo do terminal quando ele é integrado com o Webex Calling. Para receber ou fazer uma chamada de voz, você deve entrar em Área de Trabalho do Agente usando o número do ramal (**Número de login** > **do ramal**).

Se você estiver usando a extensão, você pode responder a uma chamada de voz do Webex Client. Se você não atender a chamada dentro do tempo máximo disponível, a chamada será retornada à fila e o sistema alterará seu estado para **RONA**.

O (Webex App) também pode ser acessado dentro do Área de Trabalho do Agente para colaborar com outros agentes, supervisores e especialistas no assunto (SMEs) de sua organização sem que a navegação saia do Área de Trabalho do Agente. No entanto, o controle de chamadas não está disponível.Para receber e fazer chamadas, você ainda precisa do externo, não incorporado.Para obter maisinformações, consulte [Aplicativos](https://callinghelp.webex.com/webex-calling-apps/) de chamada.

Para obter maisinformaçõessobre como acessar o Webex App dentro do Área de Trabalho do Agente, consulte [Webex](webexcc_b_20-desktop-user-guide_chapter2.pdf#nameddest=unique_46) App.

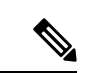

#### **Observação**

Se você estiver usando o Webex Client e o Webex App dentro do Área de Trabalho do Agente, as notificações para uma chamada recebida aparecem da seguinte forma:

- Quando o painel Lista de tarefas em Área de Trabalho do Agente é expandido, e você tem uma chamada recebida de um cliente, a notificação Webex Client e o pop-up Área de Trabalho do Agente aparecem.
- Quando Webex Client e Área de Trabalho do Agente estão inativos:
	- Para uma chamada recebida de um cliente no Webex Client, você receberá uma notificação toaster do navegador e uma notificação Webex Client.
	- Para chamadas recebidas de um cliente no Webex Client e um colega no Webex ao mesmo tempo, você receberá notificações do navegador, de Webex Client e do Webex.

Ш

## **Localização**

### **Área de Trabalho do Agente UI**

A interface de usuário do Área de Trabalho do Agente suporta localização em 29 idiomas.

Os idiomas suportados são os seguintes:

búlgaro, catalão, chinês (China), chinês (China, Taiwan), croata, tcheco, dinamarquês, holandês, inglês (Reino Unido), inglês (EUA), finlandês, francês, alemão, húngaro, italiano, japonês, coreano, norueguês, polonês, português (Brasil), português (Portugal), romeno, russo, sérvio, eslovaco, esloveno, espanhol, sueco e turco.

O idioma da interface de usuário do Área de Trabalho do Agente será baseado nas configurações de preferência de idioma no navegador. Por exemplo, vamos supor que você selecionou o idioma preferido como francês no navegador Firefox. Quando você inicia o Área de Trabalho do Agente no navegador Firefox, a interface de usuário do Área de Trabalho do Agente é exibida em Français (francês).

### **Manual do usuário da Área de Trabalho do Agente**

O Guia do usuário do Área de Trabalho do Agente suporta localização em 13 idiomas. O idioma padrão é inglês (EUA).

Os idiomas suportados são os seguintes:

Chinês(Hong Kong), chinês(simplificado), dinamarquês, holandês, francês, alemão, italiano, japonês, coreano, português (Brasil), russo, espanhol e sueco. Para obter mais informações, consulte os *guias do [usuário](https://www.cisco.com/c/en/us/support/customer-collaboration/webex-contact-center/tsd-products-support-translated-end-user-guides-list.html) final [traduzidos](https://www.cisco.com/c/en/us/support/customer-collaboration/webex-contact-center/tsd-products-support-translated-end-user-guides-list.html)*.

## **Interface do Agent Desktop**

A interface de usuário do Área de Trabalho do Agente inclui as seguintes seções:

- Cabeçalho horizontal, na página 7
- Barra de Navegação, na página 8
- Lista de tarefas, na página 9
- Histórico de interação do agente, na página 14
- Controle de interação, na página 15
- Espaço de trabalho, na página 16
- Informações auxiliares integrado, na página 16

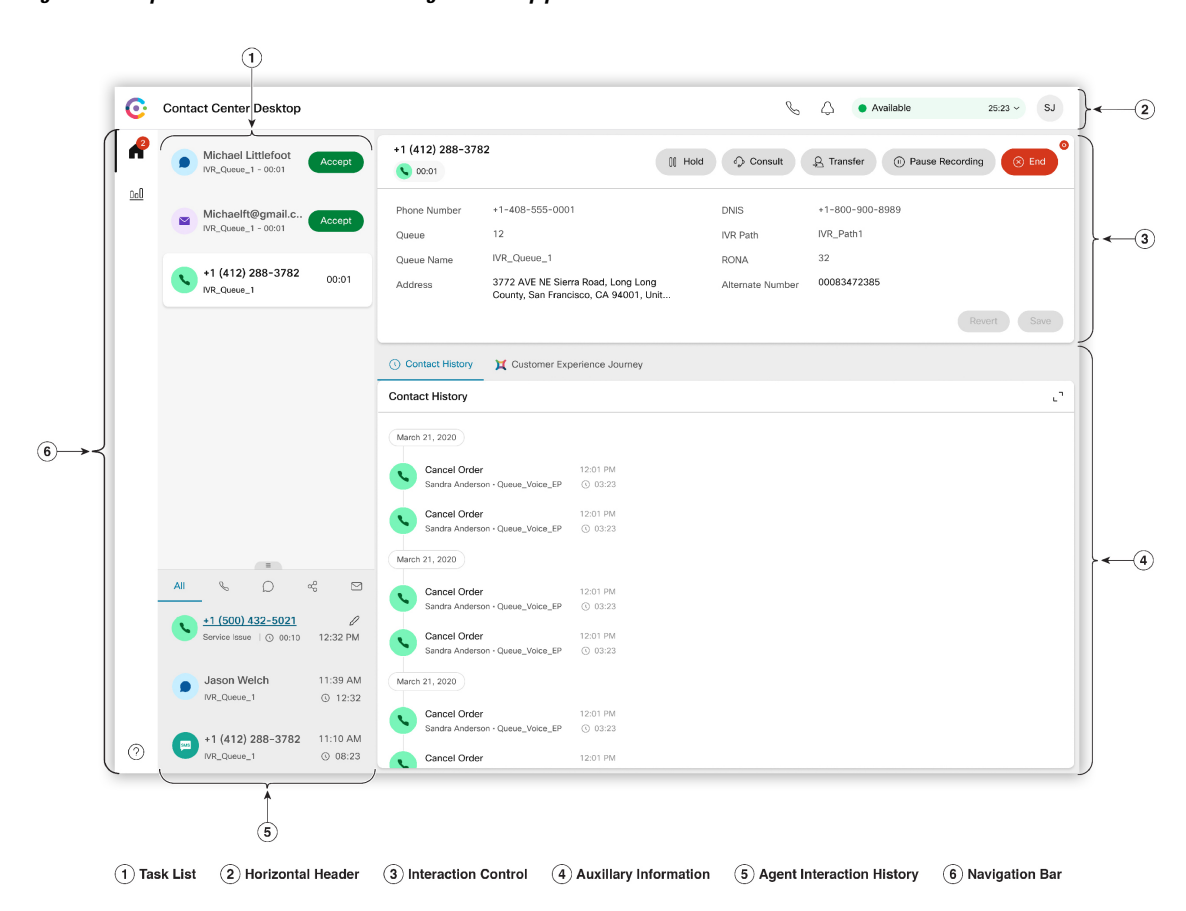

**Figura 1: Exemplo de interface de usuário do Agent Desktop para voz**

Ш

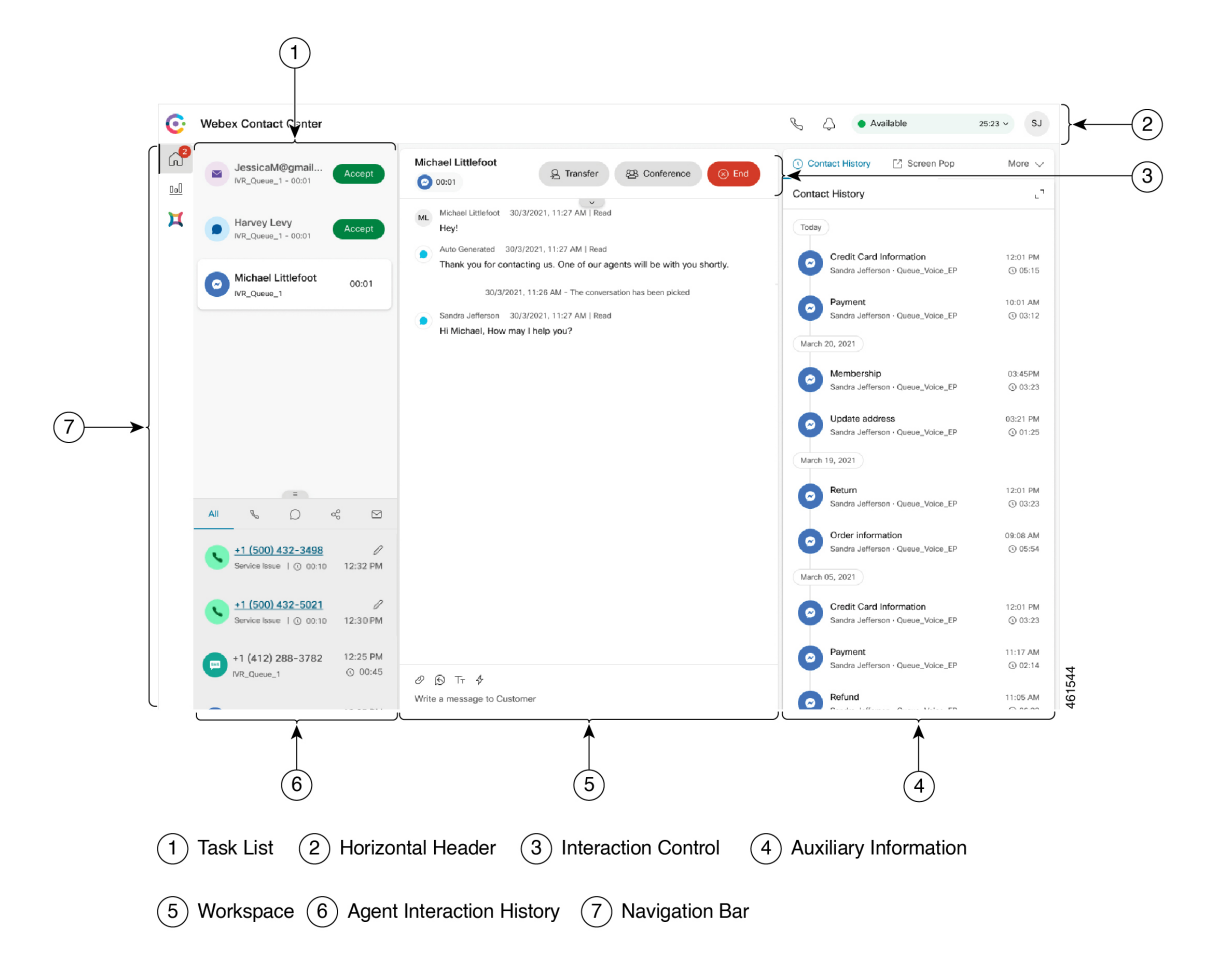

**Figura 2: Exemplo de interface de usuário do Agent Desktop para Novos canais digitais**

## **Cabeçalho horizontal**

A cabeçalho horizontal é a área que é exibida na parte superior da interface do Área de Trabalho do Agente. As seguintes opções estão disponíveis no cabeçalho horizontal:

- Título e logotipo: exibe o logotipo e o nome do Cisco Webex Contact Center (padrão) no canto superior esquerdo da tela. O administrador pode personalizar o título e o logotipo com base nas configurações de layout da área de trabalho.
- **Estado de disponibilidade** exibe seu status de disponibilidade para receber e aceitar contatos em todos os canais de comunicação (chamada de voz, bate-papo, e-mail ou social messaging conversation). Quando você inicia sessão no Área de Trabalho do Agente, seu estado é definido como **Ocioso** por padrão. Para obter mais informações, consulte Estados de disponibilidade do agente, na página 29.
- Webex App: exibe uma opção para colaborar com outros agentes, supervisores e especialistas no assunto (SMEs) de sua organização sem que a navegação saia do Área de Trabalho do Agente. Para obter mais informações, consulte [Webex](webexcc_b_20-desktop-user-guide_chapter2.pdf#nameddest=unique_46) App.
- **Realizar discagem externa**: exibe uma opção para realizar discagem externa. O ícone de **Chamada de saída** é exibido com base na configuração do perfil do agente. Para obter mais informações, consulte Efetuar uma chamada de [discagem](webexcc_b_20-desktop-user-guide_chapter3.pdf#nameddest=unique_23) externa.
- **Centro de notificações**: exibe o número de mensagens novas que você recebeu. Quando você clica no ícone **Centro de notificações**, a caixa de diálogo exibe os alertas e as notificações da área de trabalho. Para obter mais informações, consulte Acessar Central de [Notificações.](webexcc_b_20-desktop-user-guide_chapter2.pdf#nameddest=unique_77)

Também é possível acessar a tela pop-up anterior usando o URL da tela pop-up. Para obter mais informações, consulte [Acessar](webexcc_b_20-desktop-user-guide_chapter2.pdf#nameddest=unique_55) tela pop-up.

• **Perfil do usuário**: exibe suas informações e configurações. Para obter mais informações, consulte [Perfil](webexcc_b_20-desktop-user-guide_chapter2.pdf#nameddest=unique_58) do [usuário](webexcc_b_20-desktop-user-guide_chapter2.pdf#nameddest=unique_58).

**Observação**

- Os ícones **Webex App**, **Realizar discagem externa** e **Centro de notificações** e a ordem em que eles aparecem no cabeçalho horizontal dependem da configuração definida pelo administrador.
- Se o administrador tiver configurado os widgets de cabeçalho, os widgets serão exibidos no cabeçalho horizontal. Para obter mais informações sobre widgets, consulte [Gerenciar](webexcc_b_20-desktop-user-guide_chapter6.pdf#nameddest=unique_50) widgets.

## **Barra de Navegação**

O Barra de navegação é exibido no lado esquerdo da interface do Área de Trabalho do Agente.

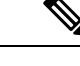

**Observação**

A disponibilidade de ícones no Barra de navegação depende de como o administrador configurou o layout da área de trabalho.

Os seguintes ícones estão disponíveis para acessar os recursos principais:

• **Início** ( $\Box$ ): exibe o painel do agente em que você pode acessar os contatos concluídos ou atribuídos que exigem sua atenção. Você pode executar ações como comunicar-se com clientes em vários canais e exibir informações do cliente. O ícone exibe um emblema que indica o número de solicitações que você não

aceitou em vários canais. Por exemplo.

- **Estatísticas de desempenho do agente** ( ): exibe o widget **Estatísticas de desempenho do agente** que detalha as estatísticas históricas e em tempo real de um agente. Se seu perfil estiver configurado para relatórios de estatísticas, o ícone **Estatísticas de desempenho do agente** será exibido no Barra de navegação.Para obter informaçõessobre osrelatórios de estatísticas, consulte Estatísticas de [desempenho](webexcc_b_20-desktop-user-guide_chapter7.pdf#nameddest=unique_51) do agente [Relatórios.](webexcc_b_20-desktop-user-guide_chapter7.pdf#nameddest=unique_51)
- **Recarregar** ( $\circlearrowleft$ ): se você estiver acessando o Área de Trabalho do Agente em um iFrame, clique em **Recarregar** para atualizar a página da Web do Área de Trabalho do Agente. Um iFrame é um elemento HTML que permite aninhar uma página da Web em outra página da Web.

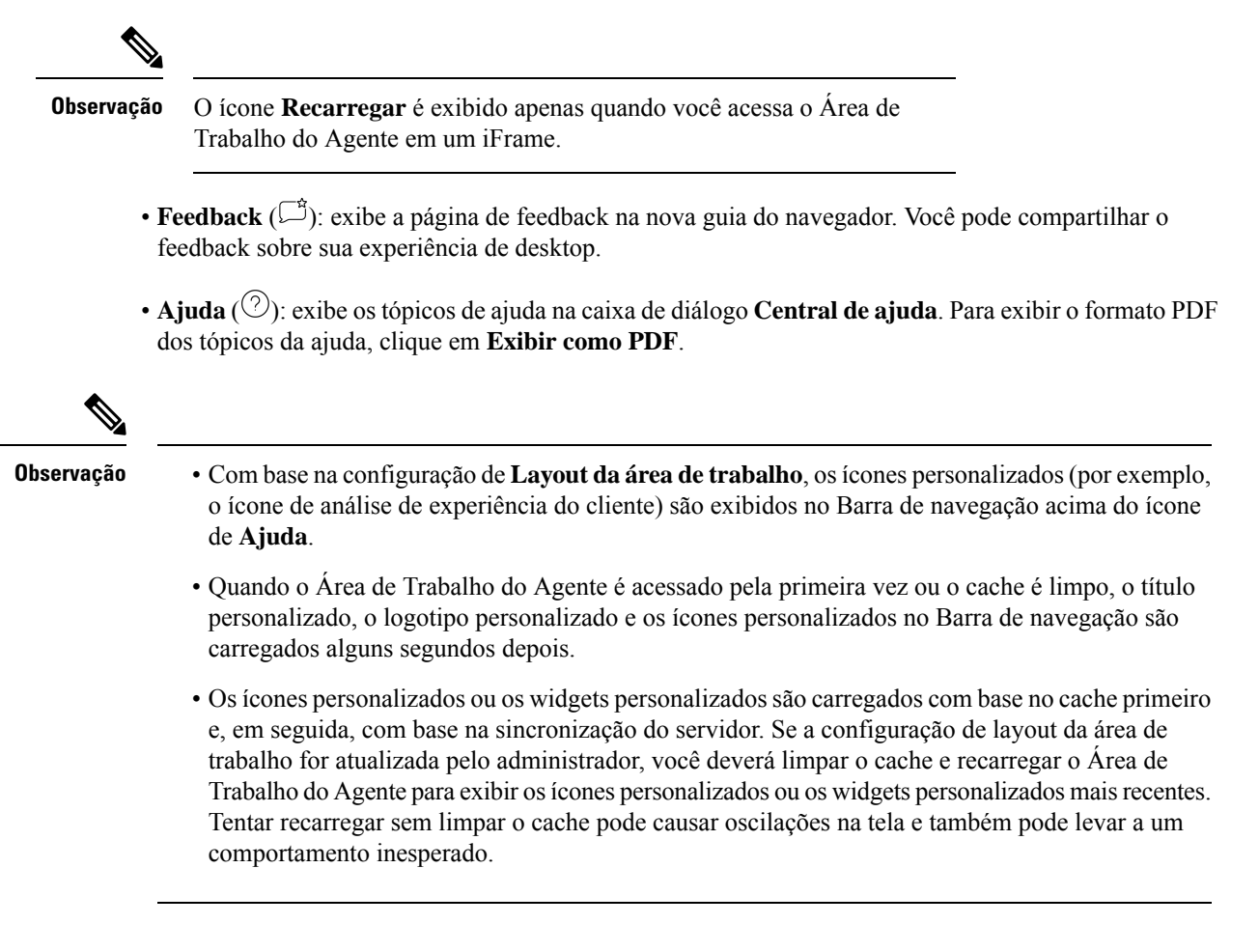

## **Lista de tarefas**

O painel Lista de tarefas é exibido no canto superior esquerdo da interface do Área de Trabalho do Agente.

Quando uma solicitação é roteada para sua fila e você está disponível, uma nova solicitação aparece no painel Lista de tarefas. Você deve aceitar a solicitação para iniciar a comunicação com o cliente.Por padrão, o painel Lista de tarefas é expandido. Se o painel Lista de tarefas estiver recolhido, você poderá ver um popover no canto inferior direito da área de trabalho para aceitar a solicitação. Para obter mais informações, consulte Pop-over, na página 11.

Se você tiver várias solicitações, a solicitação mais recente será exibida na parte superior do painel Lista de tarefas, e a ordem será chamadas, bate-papos, social messaging conversations e e-mails.

A solicitação exibe os seguintes detalhes:

• Chamadas: exibe uma etiqueta e ícone indicando o tipo de chamada, o número do telefone do cliente, o DNIS (serviço de identificação de número discado), o nome da fila que encaminha a chamada para você e um temporizador que indica o tempo decorrido desde que você recebeu a chamada. O status da chamada recebida é exibido como Chamando.

A tabela a seguir lista os tipos de chamada, ícones e os rótulos correspondentes:

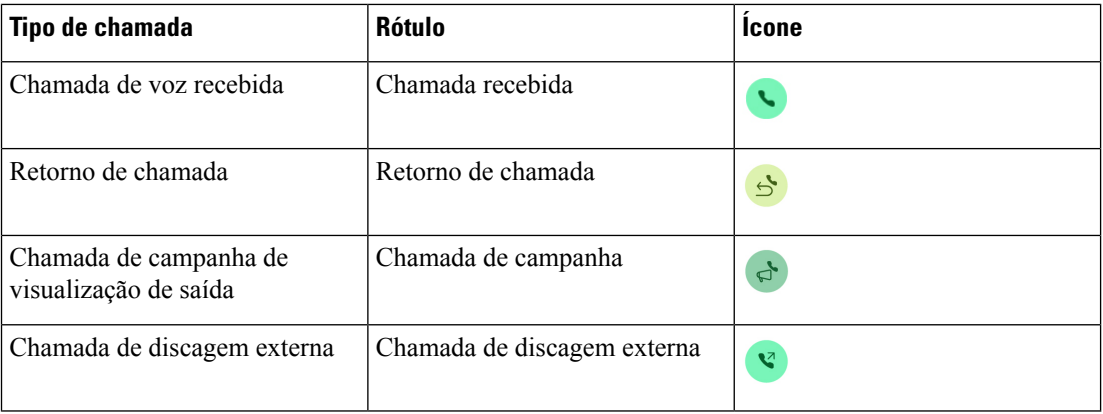

- Bate-papo: exibe o ícone (bate-papo), o nome do cliente ou identificação única, o endereço de e-mail, a fila que roteou o bate-papo até você e um temporizador indicando há quanto tempo o bate-papo está aguardando a sua aceitação.
- Social Messaging Conversations: os seguintes detalhes são exibidos:
	- Facebook Messenger: a solicitação exibe o ícone (C) (Messenger), a fila que roteou a solicitação de bate-papo a você, o ID exclusivo da página comercial doFacebook e um temporizador que indica o tempo decorrido desde que você recebeu a solicitação de bate-papo.

# **Observação**

O nome do cliente será exibido na área de trabalho somente se as informações de perfil do cliente no Facebook Messenger forem definidas como públicas.

- SMS: a solicitação exibe o ícone (SMS), o número de telefone do cliente, a fila que circulou a solicitação de bate-papo de SMS a você, o número de origem (DN) e um temporizador que indica o tempo decorrido desde que você recebeu a solicitação de bate-papo.
- Emails: exibe o ícone (e-mail), o nome do cliente, a fila que roteou o e-mail para você, a identificação do e-mail do cliente e um temporizador indicando o tempo decorrido desde que você recebeu o pedido de e-mail.

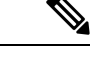

**Observação**

- Quando você coloca o ponteiro do mouse sobre a solicitação no painel Lista de tarefas, o ícone  $\sim$  (expandir) é exibido. Clique em  $\sim$  para exibir os detalhes da solicitação.
- Você será alertado com uma notificação sonora quando receber um bate-papo, uma social messaging conversation ou uma solicitação de e-mail.
- Um emblema em cada bate-papo e social messaging conversationtarefa exibe o número de mensagens não lidas.

O painel Lista de tarefas exibe as seguintes opções:

- **Aceitar todas astarefas**: clique em **Aceitar todas astarefas** para aceitar todas assolicitações(bate-papos, e-mails ou social messaging conversations) juntas. O botão **Aceitar todas as tarefas** é exibido quando você tem mais de cinco novas solicitações.
- **Novas respostas**: clique em **novas respostas** para rolar e exibir mensagens não lidas (bate-papos ou social messaging conversations).

Depois que você aceitar uma solicitação, o temporizador conectado exibirá o tempo decorrido desde que a solicitação foi aceita. Para obter mais informações, consulte Estado e timers conectados, na página 22.

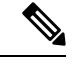

**Observação**

- Se você não puder aceitar a solicitação dentro do tempo especificado exibido no temporizador, o botão de ação no popover piscará por alguns segundos e seu estado será alterado para **RONA** (redirecionamento sem resposta). Para obter mais informações sobre o RONA, consulte Estados de disponibilidade do agente, na página 29.
- Considere que você se desconectará quando o painel Lista de tarefas estiver recolhido. Se você fizer login no Área de Trabalho do Agente sem limpar o cache, o painel Lista de tarefas manterá a seleção anterior, que é o estado recolhido.

### **Pop-over**

Se o painel Lista de tarefas estiver recolhido, você poderá ver o pop-over na parte inferior direita da área de trabalho.Desktop. O pop-over é a caixa de diálogo pop-up que é exibida quando uma chamada, bate-papo, e-mail ou solicitação social messaging conversation é roteada para você.

O Desktop exibe os seguintes pop-overs:

• Pop-over de conexão: o pop-over de conexão informa que uma nova solicitação de contato está no processo de atribuição.

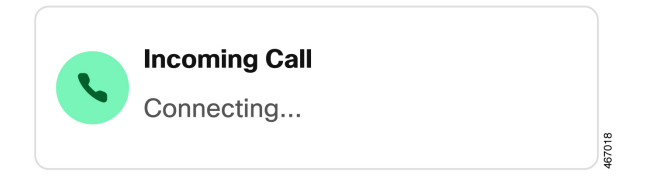

• Pop-over de solicitação de contato: o pop-over de solicitação de contato aparece depois do pop-over de conexão. Você deverá agir no pop-over de solicitação de contato antes que seu estado mude para **RONA**. O pop-over exibe as variáveis, os botões de ação ou os links, com base na configuração definida para cada canal.

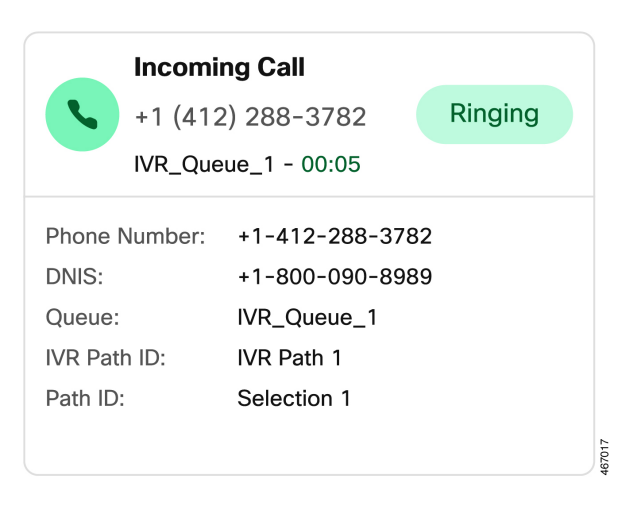

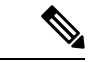

**Observação**

Não é possível finalizar a sessão quando um pop-over de conexão ou pop-over de solicitação de contato é mostrado em Desktop.

O pop-over exibe as variáveis, os botões de ação ou os links, com base na configuração definida para cada canal. A tabela a seguir lista as variáveis que são exibidas no popover com base no tipo de canal:

**Tabela 2: Variáveis do canal de voz exibidas no pop-over**

| Canal de voz tipo chamada | Variáveis exibidas no pop-over                                                                                                    |  |  |
|---------------------------|----------------------------------------------------------------------------------------------------|--|--|
| Chamada de voz recebida   | No Editor de fluxo, o administrador configura as variáveis, os rótulos<br>das variáveis e a ordem em que elas devem aparecer no Área de<br>Trabalho do Agente. No mínimo três e no máximo seis variáveis são<br>exibidas no popover. Um popover de entrada não exibe variáveis<br>marcadas como seguras pelo administrador.                          |  |  |
|                           | <b>Observação</b> A solicitação de chamada de consulta exibe no máximo<br>nove variáveis no popover. Ou seja, as três variáveis padrão<br>(nome do agente, DN do agente, equipe de agentes) e um<br>máximo de seis variáveis configuradas pelo administrador.<br>As três variáveis padrão referem-se ao agente que iniciou<br>a chamada de consulta. |  |  |
|                           | • Telefone                                                                                                    |  |  |
|                           | • Tempo na fila                                                                                                    |  |  |
|                           | · DNIS (Serviço de identificação de número discado)                                                                                                    |  |  |
| Retorno de chamada        | • Telefone                                                                                                    |  |  |
|                           | • Tempo na fila                                                                                                    |  |  |
|                           | · DNIS (Serviço de identificação de número discado)                                                                                                    |  |  |

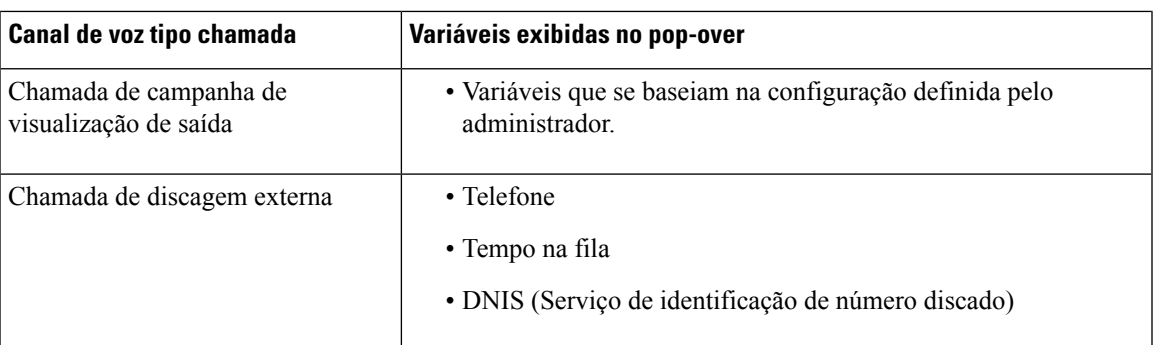

**Tabela 3: Variáveis de canal digital exibidas no pop-over**

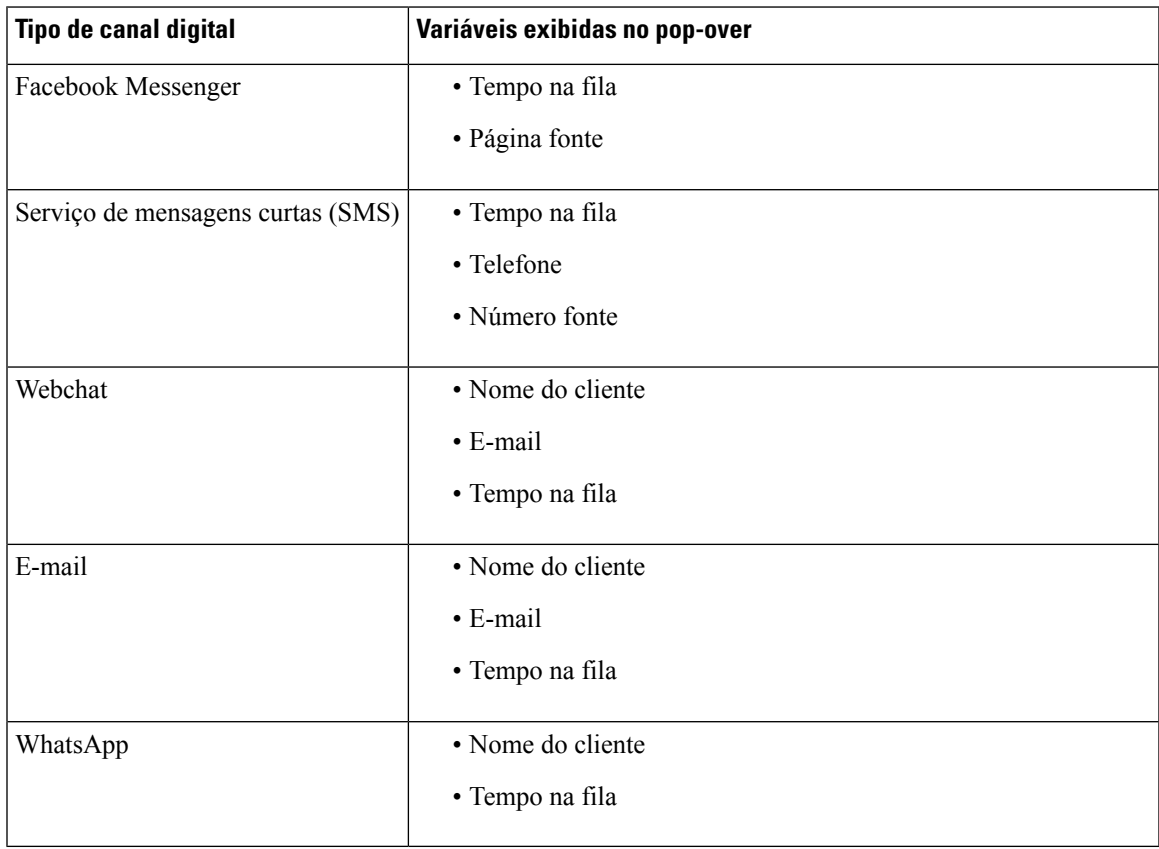

Quando você tem várias solicitações, as popovers são empilhadas. Se você tiver mais de cinco solicitações em qualquer momento, as solicitações serão exibidas como 1-5 de <*número total*>. Clique no ícone para exibir as próximas solicitações. Você pode aceitar o e-mail, o bate-papo ou social messaging conversation clicando no botão **Aceitar** em cada popover. Para aceitar todas as solicitações juntas, clique em **Aceitar <***número* > **solicitações**. A primeira solicitação é exibida na parte superior. A ordem é e-mails, social messaging conversations, bate-papos e chamadas de cima para baixo.

## **Histórico de interação do agente**

O painel Histórico de interação do agente é exibido no canto inferior esquerdo da interface do Área de Trabalho do Agente. Você pode visualizar suas comunicações anteriores com um cliente em todos os canais (voz, e-mail, bate-papo e redes sociais) nesse painel. O painel exibe os detalhes das últimas 24 horas.

Para visualizar as comunicações anteriores com base em canais específicos nas últimas 24 horas, selecione uma das seguintes guias:

- **Todos** Exibe detalhes de suas comunicações anteriores em todos os canais, juntamente com o tempo total conectado e o carimbo de data e hora em que a solicitação foi aceita. Esta é a seleção padrão.
- **Chamadas** Exibe detalhes de suas chamadas de voz juntamente com o número de telefone do cliente, motivo do encerramento, o tempo total conectado e o carimbo de data e hora em que a solicitação foi aceita.

Você pode fazer uma chamada de discagem externa clicando em um número de telefone no painel Histórico de interação do agente. Você também pode editar o número de telefone antes de fazer a chamada de discagem externa. Para obter mais informações, consulte Efetuar uma chamada de [discagem](webexcc_b_20-desktop-user-guide_chapter3.pdf#nameddest=unique_45) externa de [Histórico](webexcc_b_20-desktop-user-guide_chapter3.pdf#nameddest=unique_45) de interação do agente.

- **Bate-papos** Exibe detalhes de seus bate-papos junto com o nome do cliente, motivo do encerramento, o tempo total conectado e o carimbo de data e hora em que a solicitação foi aceita.
- **Social Messaging Conversations—Exibe detalhes dos bate-papos do Facebook Messenger, SMS (Short**) Message Service) e WhatsApp juntamente com o nome do cliente (Facebook Messenger), número de telefone do cliente (SMS) e WhatsApp, motivo do encerramento, o tempo total conectado e o carimbo de data e hora em que a solicitação foi aceita.
- **E-mails** Exibe detalhes de seus e-mails junto com o endereço de e-mail do cliente, motivo do encerramento, o tempo total conectado e o carimbo de data e hora em que a solicitação foi aceita.

• O Histórico de interação do agente painel busca os detalhes de todas as interações concluídas junto com o respectivo motivo de encerramento. Se uma interação não for encerrada, a razão de encerramento será exibida como N/A. Observe que o motivo do encerramento pode não ser exibido no painel Histórico de interação do agente por até 6 segundos depois que você tiver concluído a interação; até lá, ele será exibido como N/A. Para obter mais informações, consulte [Aplicar](webexcc_b_20-desktop-user-guide_chapter2.pdf#nameddest=unique_78) um motivo de [encerramento.](webexcc_b_20-desktop-user-guide_chapter2.pdf#nameddest=unique_78) • O painel Histórico de interação do agente suporta no máximo de 13 caracteres para uma razão de encerramento. Se o número de caracteres exceder esse limite, um ícone de elipse será exibido. Se você passar o mouse sobre o ícone de elipse, a dica de ferramenta exibirá a razão completa do encerramento. • Você pode redimensionar ou fechar o painel Histórico de interação do agente. • Para redimensionar, passe o ponteiro do mouse sobre a borda do painel Histórico de interação do agente. Quando o ponteiro do mouse mudar para  $\mathcal{L}$  (alça de dimensionamento), clique e arraste o  $\overline{\mathcal{V}}$  para redimensionar o painel Histórico de interação do agente verticalmente. O painel redimensionado Histórico de interação do agente é retido até você sair da sessão, fechar o navegador ou limpar o cache do navegador. • Para fechar, passe o ponteiro do mouse sobre o painel Lista de tarefas ou o painel Histórico de interação do agente. O ícone  $\int$  (fechar) é exibido. Clique em  $\int$  para fechar o painel. **Observação**

## **Controle de interação**

O painel Controle de interação é exibido na parte superior central da interface do Área de Trabalho do Agente.

O painel Controle de interação os seguintes detalhes:

- Informações do cliente com todas as variáveis de dados associados à chamada (CAD) para chamadas de voz. No Editor de fluxo, o administrador configura as variáveis, os rótulos das variáveis e a ordem em que elas devem aparecer no painel Controle de interação. Um máximo de 30 variáveis é exibido no painel Controle de interação.
- Temporizador conectado que inclui a duração de seu contato com o cliente até você terminar a comunicação.
- Juntamente com o temporizador conectado, o painel Controle de interação exibe outro temporizador com base no estado definido pelo sistema e em como você continua com a comunicação.Por exemplo, quando você coloca uma chamada em espera, o temporizador mostra o tempo de espera ao lado do estado **Consulta em espera** .
- As teclas de controle usadas para executar tarefas com base na configuração do seu perfil. Por exemplo, enquanto estiver em uma chamada ativa, você poderá usar o botão de controle **Iniciar gravação** para gravar.

Quando você aceita uma chamada de voz (de entrada ou de saída), por padrão, o painel Controle de interação é expandido e permanece persistente mesmo quando você alterna entre as opções no Barra de navegação.

Quando você aceita um e-mail, bate-papo ou solicitação social messaging conversation, por padrão, o painel Controle de interação é recolhido. Use o ícone (expandir) para expandir o painel Controle de interação e exibir as informações do cliente.

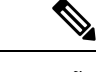

**Observação**

Para copiar as informações do cliente, passe o ponteiro do mouse sobre ele e clique em  $\Box$ .

Para obter mais informações sobre o temporizador conectado, consulte Estado e timers conectados, na página 22. Para atualizar as variáveis CAD, consulte Editar variáveis de dados [associadas](webexcc_b_20-desktop-user-guide_chapter3.pdf#nameddest=unique_32) a chamadas.

## **Espaço de trabalho**

O painel Espaço de trabalho é exibido no centro da interface do Área de Trabalho do Agente somente quando você aceita e-mail, bate-papo ou solicitação social messaging conversation.

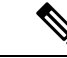

**Observação**

Quando você aceita uma chamada de voz (de entrada ou de saída), o painel central exibe o painel Informações auxiliares.

O painel central exibe os detalhes com base na sua seleção do cartão de contato no painel Lista de tarefas. Por exemplo, quando você seleciona um contato de e-mail ativo, o painel central exibe detalhes do e-mail recebido.

O painel central também pode exibir informações com base na sua seleção no Barra de navegação.Por exemplo, quando você seleciona **Estatísticas de desempenho do agente** (se o seu perfil estiver configurado), o painel central exibirá seus relatórios.

**Observação**

Ao passar o ponteiro do mouse no painel Lista de tarefas ou no painel Histórico de interação do agente,

o ícone (recolher) é exibido. Clique em para fechar o painel e aumentarsua área de espaço de trabalho.

## **Informações auxiliares integrado**

A posição de exibição do painel Informações auxiliares na interface do Área de Trabalho do Agente depende do tipo de solicitação ativa.

Quando você aceita um e-mail, bate-papo ou solicitação social messaging conversation, o painel Informações auxiliares é exibido no lado direito da área de trabalho e o painel Espaço de trabalho é exibido no centro da área de trabalho. Quando você aceita uma chamada de voz (de entrada ou de saída), o painel Informações auxiliares é exibido no centro da sua área de trabalho.

Os widgets são exibidos nas guias do painel Informações auxiliares em sua área de trabalho. Cada guia do painel pode ter um ou mais widgets com base nas configurações de layout de área de trabalho padrão configuradas pelo administrador. Para obter mais informações, consulte [Gerenciar](webexcc_b_20-desktop-user-guide_chapter6.pdf#nameddest=unique_50) widgets.

Os detalhes das guias no painel Informações auxiliares são:

• **Histórico de contatos** (padrão): exibe o histórico de comunicações com o cliente durante os últimos 60 dias. O Histórico de contatos exibe um máximo de 300 registros. Quando você está em uma conversa de canal digital (e-mail, bate-papo ou mensagens sociais) com o cliente, a guia **Histórico de contatos** exibe os contatos prévios com o cliente usando o mesmo canal. Quando você está em uma chamada de voz, a guia **Histórico de contatos** exibe o histórico de apenas chamadas de voz.

Quando você aceita um contato, a guia **Histórico de contatos** exibe os detalhes do cliente em ordem cronológica. Os detalhes do histórico do cliente incluem o nome do cliente, razão de conclusão, nome da fila, tempo de conexão e hora de término. Você também pode exibir os e-mails anteriores do cliente clicando no link **Exibir mensagem de e-mail**.

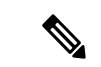

**Observação**

A guia **Histórico de contatos**busca os detalhes de todas as interações concluídasjunto com o respectivo motivo de encerramento.Se uma interação não for encerrada, a razão de encerramento será exibida como N/A.Para obter mais informações, consulte Aplicar um motivo de [encerramento](webexcc_b_20-desktop-user-guide_chapter2.pdf#nameddest=unique_78).

- **Tela pop-up**: exibe a guia Tela pop-up com base nas configurações de layout da área de trabalho padrão.
- Widgets personalizados: exibe os widgets personalizados com base no layout padrão da área de trabalho ou nas configurações organizacionais. Para obter mais informações, consulte [Gerenciar](webexcc_b_20-desktop-user-guide_chapter6.pdf#nameddest=unique_50) widgets.

Você pode passar o ponteiro do mouse sobre um cabeçalho da guia para ver o nome completo da guia.

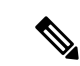

O painel Informações auxiliares mantém a seleção da guia para uma interação específica, mesmo quando você alterna entre as interações ou as páginas personalizadas. Por exemplo, considere que você está em uma interação de voz e acessou a guia **Tela pop-up** no painel Informações auxiliares. Depois, você alterna para uma interação de bate-papo e acessa a guia **Histórico de contatos**. Ao retornar à interação de voz, a seleção da guia **Tela pop-up** será mantida. **Observação**

> A seleção da guia é mantida quando você recarrega o Área de Trabalho do Agente. No entanto, quando você limpa o cache, a seleção da guia é perdida.

É possível fazer o seguinte:

- Clique em para maximizar uma guia selecionada no painel Informações auxiliares.
- Arraste e solte para reorganizar as guias no painel Informações auxiliares. Isso se aplica a:
	- Guias que são exibidas no painelInformações auxiliares.
	- Guias que estão agrupadas na lista suspensa **Mais guias** do painelInformações auxiliares. Clique na lista suspensa **Mais guias** e, em seguida, selecione a guia necessária.

A ordem das guias é mantida mesmo depois de você sair do painel Informações auxiliares, recarregar o navegador, limpar o cache do navegador ou sair e iniciar sessão novamente no Área de Trabalho do Agente.

Para redefinir a ordem das guias para a ordem padrão, clique no ícone (**Mais ações**) > **Redefinir ordem das guias**.

## **Recursos comuns do Novos canais digitais**

## **Anexos de texto**

Um anexo é um arquivo que é enviado juntamente com uma mensagem de texto.

Para adicionar um anexo de texto:

#### **Procedimento**

**Etapa 1** Os agentes podem **Arrastar e soltar** os anexos na caixa redigir ou clicar no ícone  $\mathcal{O}$  e procurar o arquivo para carregar um anexo juntamente com a resposta na caixa redigir.

> • Você pode enviar um anexo apenas nos formatos que são configurados por um administrador na política de anexo. **Observação**

- Você pode anexar um anexo a cada mensagem.
- Você pode enviar vários anexos com uma mensagem de texto.
- Os anexos que não cumprirem a regra de PCI serão ignorados e permanecerão esmaecidos. O ícone de informações é exibido. Clique no ícone informações para exibir uma mensagem de erro com o motivo de desativação dos anexos. Essa mensagem de erro pode ser fechada enquanto os anexos não compatíveis permanecerem desativados.

**Etapa 2** Os agentes podem visualizar o arquivo e seu tamanho antes de enviá-lo ao cliente.

**Etapa 3** Clique no ícone **X** para excluir um anexo.

## **Anexos de e-mail**

Um anexo é um arquivo que é enviado juntamente com uma mensagem de e-mail. Os anexos podem estar no corpo do e-mail ou podem ser anexados como um anexo normal.

Para adicionar um anexo de e-mail:

#### **Procedimento**

**Etapa 1** Clique no ícone  $\hat{\mathcal{O}}$  e navegue até o arquivo para enviar um anexo.

- O administrador configura o tamanho máximo do arquivo, os formatos de arquivo e o número máximo de arquivos que você pode enviar.
- Você pode visualizar e baixar os anexos dos e-mails recebidos do thread de e-mail.
- Os anexos que não cumprirem a regra dePCI serão ignorados e permanecerão esmaecidos. Quando você seleciona esses anexos, uma mensagem de banner é exibida acima do redator de e-mail para informar o motivo dos anexos desabilitados. Esse banner pode ser fechado enquanto os anexos não compatíveis permanecerem desativados.

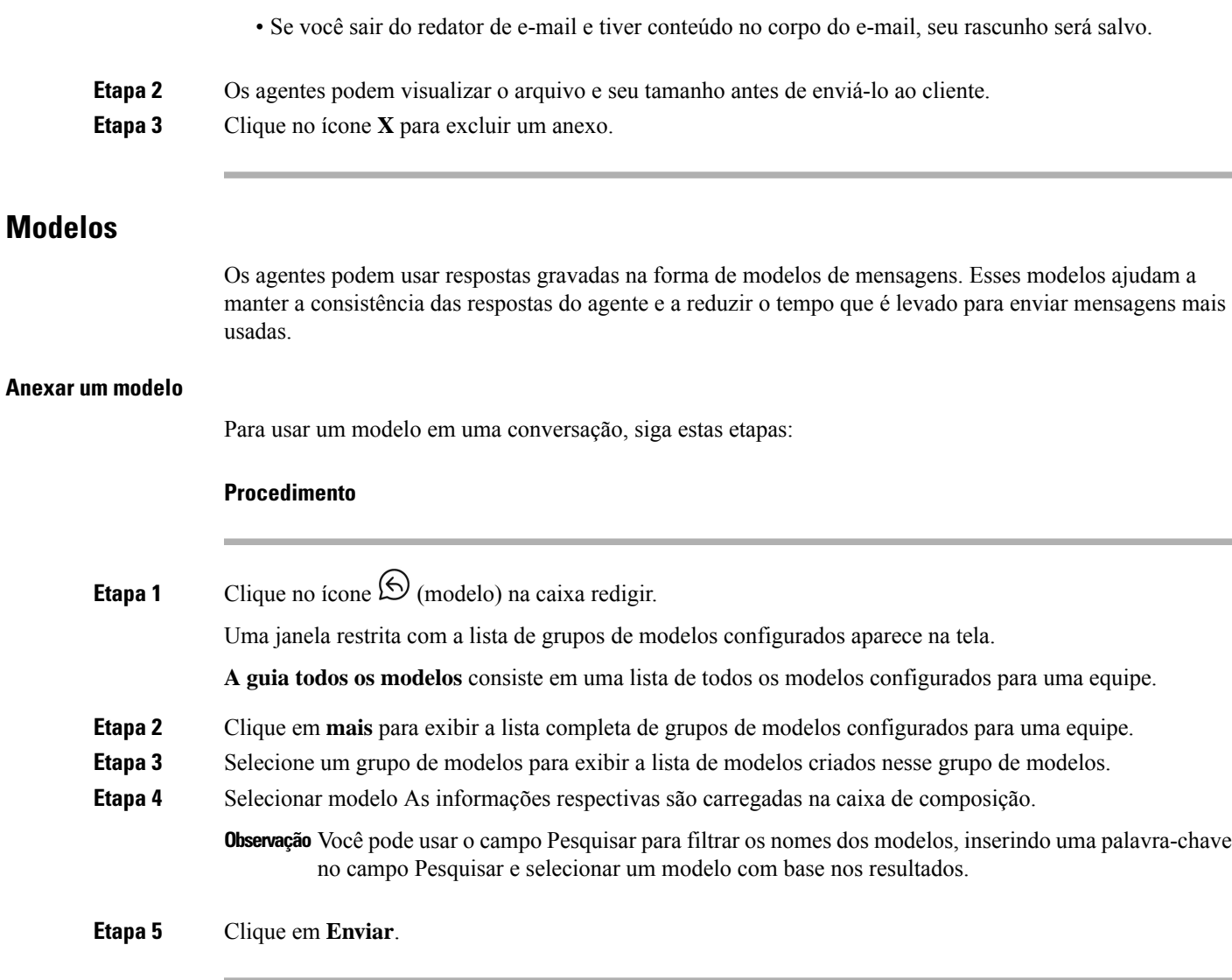

#### **Modelos bloqueados**

Os administradores têm o privilégio de bloquear os modelos ao criá-los no console de administrador. Você

pode visualizar o ícone  $\triangle$  (bloquear) ao lado dos modelos bloqueados. Você pode usar esses modelos bloqueados como estão e não pode editar esses modelos. Se você tentar executar uma ação de edição, uma mensagem de erro será exibida na tela.

### **Modelos com parâmetros substituíveis**

Os administradores podem criar modelos com parâmetros substituíveis para que os agentes enviem mensagens personalizadas aos clientes. Você pode carregar esses modelos na caixa de composição e usar a tecla Tab para percorrer os parâmetros substituíveis e alterá-los.

#### **Modelos com a substituição dinâmica de parâmetros do sistema no console de bate-papo**

Você pode usar os modelos que são configurados por administradores com parâmetros do sistema no corpo do modelo. Quando esses modelos são usados nas conversas de bate-papo, os respectivos parâmetros do sistema são substituídos dinamicamente na caixa de composição.

### **Formatação avançada**

Você pode clicar no ícone  $\overline{\mathsf{T}}$  (formatação) para aplicar estilos de formatação avançados ao texto antes de responder à mensagem.

Você pode aplicar os seguintes estilos de formatação avançada à mensagem de resposta na caixa redigir:

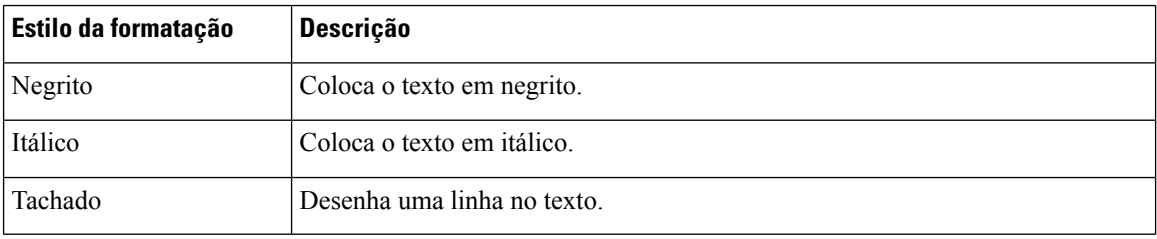

#### **Observação**

Você pode aplicar apenas um estilo ao texto selecionado. Por exemplo, se você escolher tornar uma determinada palavra ou sentença em negrito, não será possível colocar o mesmo em itálico.

#### **Formatação avançada em mensagens de e-mail**

Você pode aplicar os seguintes estilos de formatação avançada à mensagem de resposta no corpo do e-mail:

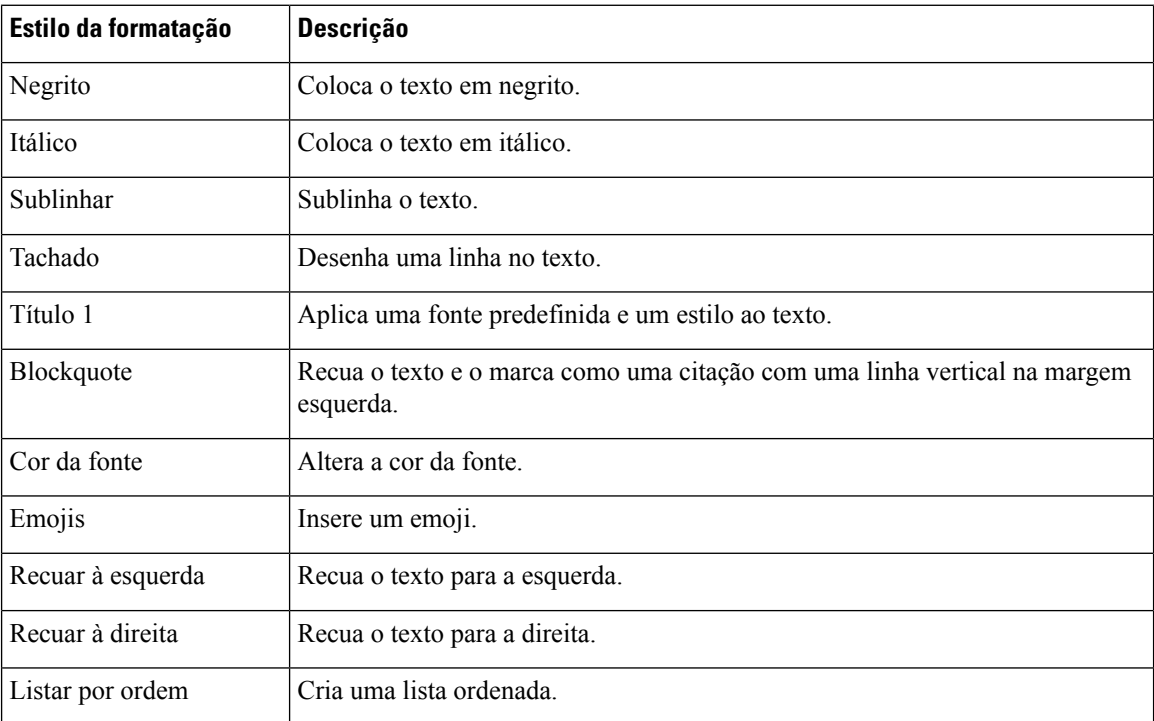

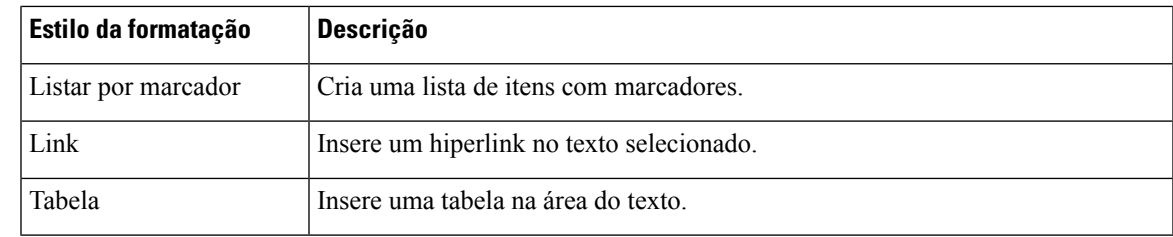

## **Modos avançados do editor**

O editor de e-mail suporta os seguintes modos:

• **Modo de leitor**: você pode clicar em um e-mail para ler as conversas contidas nele.

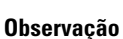

Se você receber um novo e-mail no modo de exibição, um banner com uma mensagem **Veja todas as mensagens para tomar mais medidas** será exibido acima do editor.

• **Modo do editor**: você pode enviar e-mails padrão usando o modo do editor formatando o texto, adicionando imagens, anexando arquivos e assim por diante.

### **Fluxo de trabalho de gatilho**

Você pode integrar facilmente o Webex Contact Center a sistemas externos para garantir que os registros do cliente sejam sincronizados em tempo real. Isso pode ser feito com a ajuda de fluxos de trabalho. Você pode disparar esses fluxos de trabalho quando estiver no meio de uma conversa com o cliente.

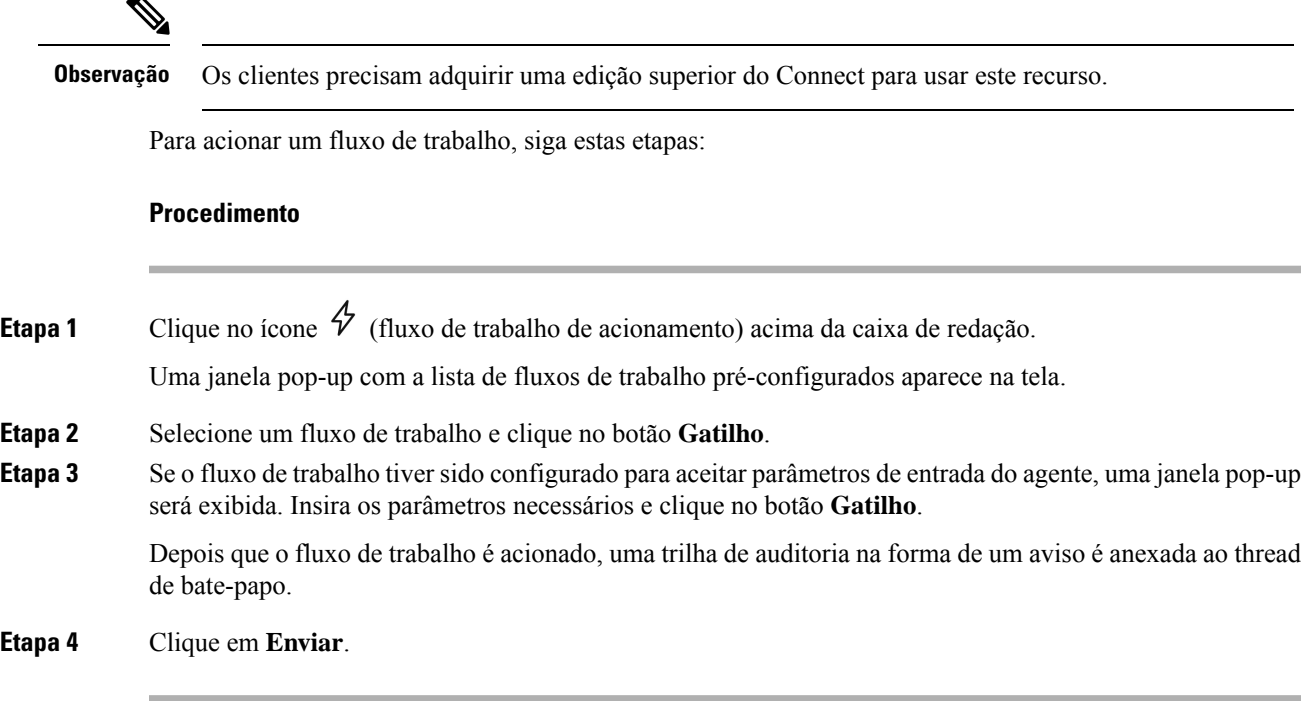

## **Anúncios**

Você pode obter informações detalhadas sobre as conversas de bate-papo com a ajuda dos avisos. Você pode exibir os avisos no segmento de mensagem durante os eventos de conversa e trilhas de auditoria.

Por exemplo, o anúncio **Conversa FECHADA** com a conversa de carimbo de data e hora anterior é fechado e exibido toda vez que a conversa é REINSERIDA NA FILA

### **Atalhos do teclado**

#### **Atalhos de teclado do agente desktop para conversas de bate-papo**

Os agentes podem usar os atalhos para mensagens de bate-papo:

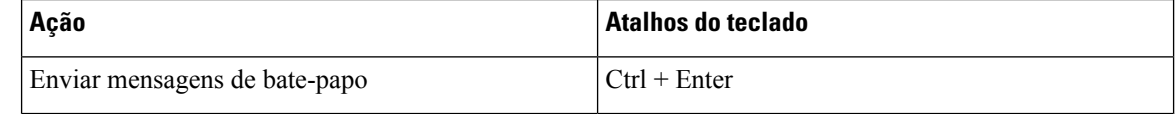

**Observação**

Se uma mensagem não for enviada mesmo depois de clicar em **Enviar** , os agentes poderão clicar no **link Clique para tentar novamente** para enviá-lo novamente. O **link Clique para tentar novamente** aparece ao lado do nome do agente no thread de bate-papo.

#### **Atalhos de teclado de área de trabalho do agente para conversas por e-mail**

Os agentes podem usar os seguintes atalhos para mensagens de e-mail:

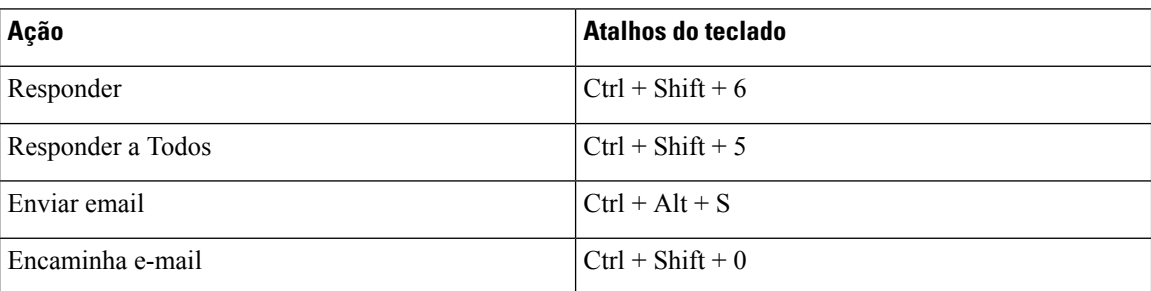

## **Recibos de entrega**

Sempre que você envia uma mensagem para o cliente, uma confirmação de entrega é gravada ao lado de cada mensagem no segmento da mensagem. Para a primeira mensagem, um recibo enviado é gravado; para as outras mensagens, a confirmação de entrega é gravada.

## **Estado e timers conectados**

A seguir estão os temporizadores exibidos no Área de Trabalho do Agente para todos os canais (chamada de voz, discagem, saída e canais digitais):

• Temporizador de estado: o temporizador do estado do agente aparece no campo **Estado disponível** do cabeçalho horizontal. O temporizador exibe o tempo em que você esteve no estado atual. O estado inclui **Disponível**, **RONA** ou quaisquer estados ociosos que o administrador tenha configurado. O temporizador do estado é atualizado a cada segundo e o formato é mm:ss. Se você estiver conectado por mais de uma hora, o formato será alterado para hh:mm:ss (por exemplo, 01:10:25). Quando você altera o estado (por exemplo, de **Disponível** para qualquer estado ocioso), o temporizador é redefinido para 00:00.

• Temporizador ocioso:se você estiver em um estado **Ocioso** e alternar entre quaisquer outros estados ociosos, o temporizador exibirá o tempo em que você está no estado ocioso atual e o tempo total em que permaneceu nos estados ociosos. Por exemplo, considere que você está no estado **Ocioso** por 10 minutos e, em seguida, faz uma **Pausa para almoço** (estado inativo configurado) de 20 minutos. Em seguida, o temporizador é exibido como 20:00/30:00. O tempo de **pausa de almoço** é de 20 minutos (estado inativo configurado) e o tempo total que você estava no estado **Ocioso** é de 30 minutos.

Quando você aceita uma chamada, bate-papo, e-mail ou solicitação do social messaging conversation, o rótulo **Envolvido** é exibido. O rótulo **Envolvido** indica que você está ocupado e conectado a um cliente. Durante sua interação com o cliente, o temporizador conectado é exibido no painel Lista de tarefas e no painel Controle de interação. Quando a interação é encerrada, o temporizador do estado é exibido no campo **Estado de disponibilidade** do cabeçalho horizontal. Você pode continuar recebendo solicitações ativas em outros canais, dependendo da capacidade do seu canal.

#### Exemplos:

- Considere que você está no estado **Disponível** por 2 minutos e aceita uma solicitação de chamada de voz recebida. O estado **Disponível** muda para o rótulo **Envolvido**. O tempo decorrido desde que você aceitou a solicitação até o fim da interação é 10 minutos. O tempo de conclusão é de 2 minutos. O temporizador exibe 14:00, que inclui o temporizador de estado **Disponível** (2 minutos), o tempo de interação (10 minutos) e o tempo de conclusão (2 minutos); e o estado é **Disponível**.
- Considere que você está no estado **Disponível** por 2 minutos e aceita uma solicitação de chamada de voz recebida. O estado **Disponível** muda para o rótulo **Envolvido**. Durante sua interação com o cliente, você altera seu estado para **Ocioso** de modo a não aceitar nenhuma solicitação recebida. O tempo decorrido desde que você mudou para o estado **Ocioso** até o fim da interação é de 10 minutos. O tempo de conclusão é de 2 minutos. O temporizador exibe 12:00, que inclui o temporizador de estado **Ocioso** e o tempo de interação (10 minutos) e o tempo de conclusão (2 minutos); e o estado é **Ocioso**.

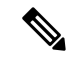

#### **Observação**

Você pode exibir relatórios com base no seu estado de disponibilidade e não com base no rótulo **Envolvido**, pois ele não é um estado independente.

• Temporizador conectado: quando você aceita uma chamada, bate-papo, e-mail ou solicitação social messaging conversation, o temporizador aparece ao lado da solicitação no painel Lista de tarefas. O temporizador exibe o tempo decorrido desde que você aceitou a solicitação. O temporizador conectado é atualizado a cada segundo e o formato é mm:ss. Se você estiver conectado por mais de uma hora, o formato será alterado para hh:mm:ss (por exemplo, 01:10:25). O temporizador conectado também é exibido no painel Controle de interação.

Juntamente com o temporizador conectado, o painel Controle de interação exibe outro temporizador com base no estado definido pelo sistema e em como você continua com a comunicação.Por exemplo, quando você coloca uma chamada em espera, o temporizador mostra o tempo de espera ao lado do estado **Consulta em espera** . Para obter mais informações sobre os estados definidos pelo sistema, consulte Estados de chamada de voz, na página 32 e Estados de e-mail e bate-papo, na página 33.

O painel Histórico de interação do agente exibe a hora de conexão que inclui a duração do seu contato com o cliente até você terminar a comunicação. Por exemplo, considere que durante uma chamada do cliente, você consulta com outro agente antes de terminar a comunicação com o cliente. O tempo conectado inclui a hora em que você foi conectado com o cliente e o tempo de consulta com o outro agente.

#### **Tabela 4: Alternar temporizador com base no caso de uso**

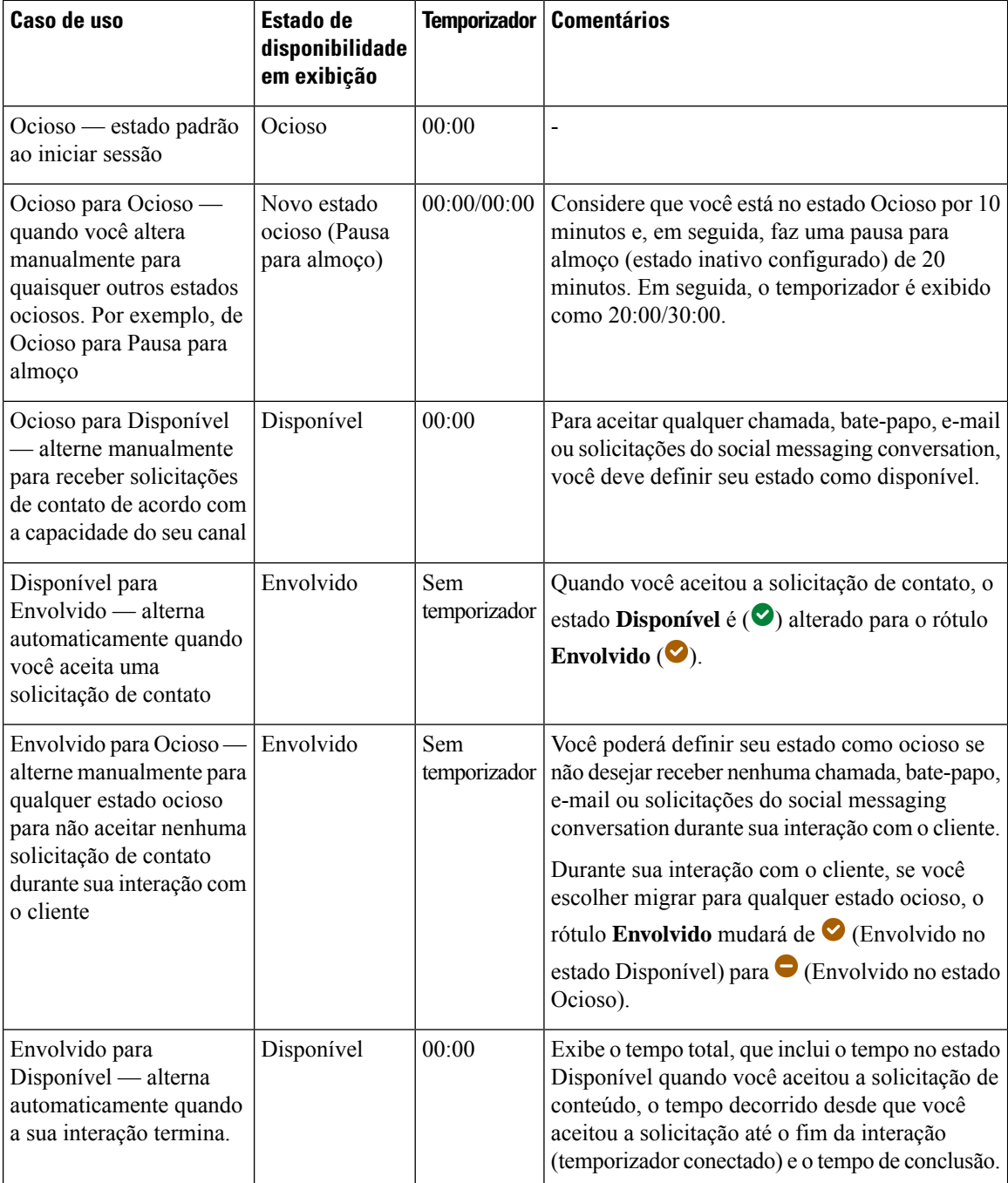

Н

| Caso de uso                                                                                                    | <b>Estado de</b><br>disponibilidade<br>em exibição | Temporizador                                            | <b>Comentários</b>                                                                                                    |
|----------------------------------------------------------------------------------------------------|----------------------------------------------------|---------------------------------------------------------|----------------------------------------------------------------------------------------------------|
| Ocioso para Disponível<br>Envolvido                                                                                                    | Envolvido                                          | Sem<br>temporizador                                     | Se o administrador tiver definido a opção Agente<br>disponível após a discagem externa como Sim,<br>depois que uma chamada de discagem externa for<br>encerrada, seu status será definido como<br>Disponível mesmo se você a tiver feito no estado<br>Ocioso.                                                                                                    |
| Ocioso para Ocioso —<br>Envolvido                                                                                                    | Envolvido                                          | Sem<br>temporizador                                     | Se o administrador tiver definido a opção Agente<br>disponível após a discagem externa como Não,<br>depois de uma chamada de saída ser encerrada,<br>seu status será definido como ocioso.                                                                                                    |
| Envolvido para RONA-<br>alterna automaticamente<br>quando você não aceitou<br>uma solicitação de contato<br>dentro do tempo<br>especificado. | Envolvido para<br><b>RONA</b>                      | Envolvido<br>— Sem<br>temporizador<br>$RONA -$<br>00:00 | Você deverá agir no pop-over Redirecionamento<br>sem resposta (RONA) e o temporizador do<br>estado iniciará a partir de 00:00. Por exemplo,<br>considere que você está no estado Disponível por<br>2 minutos e aceitou uma solicitação de chamada<br>de voz. Durante a interação com o cliente, por<br>volta de 5 minutos, você receberá uma solicitação<br>de contato por e-mail. Se você não aceitar a<br>solicitação de e-mail dentro do tempo<br>especificado, o pop-over RONA será exibido.<br>Você pode escolher entre Ir para ocioso ou Ir<br>para disponível. Se você escolher uma das<br>opções, o temporizador de estado iniciará a partir<br>de 00:00. |

**Observação**

A hora do sistema deve ser sincronizada com o tempo da rede para o temporizador do estado do agente e o temporizador de solicitação de contato conectado a ser exibido corretamente.

# **Notificações**

As notificações alertam você sobre novos eventos da área de trabalho que exigem sua atenção. As notificações aparecem independentemente de você estar usando um aplicativo ou não.

## **Notificação do sistema — Navegador**

Toaster é uma notificação de navegador nativa que aparece apenas se a guia do navegador da área de trabalho estiver em segundo plano. As notificações do navegador do sistema serão exibidas se Área de Trabalho do Agente não for a janela ou a guia do navegador ativa. A janela ou a guia do navegador Área de Trabalho do Agente ficam inativas quando,

• Você está trabalhando em outras janelas ou guias do navegador.

- Você está trabalhando em outros aplicativos.
- Você minimizou a janela do navegador Área de Trabalho do Agente.

Se a janela ou a guia do navegador não estiver ativa Área de Trabalho do Agente, você será alertado com uma notificação sonora na barra de tarefas do navegador com base nas configurações do navegador. Você deve clicar na notificação do sistema para ativar a janela ou a guia Área de Trabalho do Agente. A seguir estão os comportamentos e as restrições de notificação do navegador do sistema:

- A exibição da notificação do navegador do sistema se baseia nas configurações do seu sistema operacional e do navegador.
- Você deve ativar as permissões de notificação do navegador do sistema para o sistema operacional e o navegador.
- Você deve permitir as permissões do navegador quando solicitado.
- O posicionamento dos pop-ups de notificação do navegador do sistema depende do sistema operacional.
- As notificações do navegador do sistema não podem ser empilhadas. Uma nova notificação substitui o pop-up de notificação existente.

Para obter mais informações sobre os navegadores compatíveis, consulte Requisitos de Navegador, na página 2.

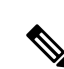

#### **Observação**

- As notificações do sistema são aplicáveis a chamadas, bate-papos, e-mails e social messaging conversations. As notificações do sistema incluem a mensagem de alerta, o número de telefone, o nome ou o endereço de e-mail do cliente. Por exemplo, e-mail de entrada de johndoe@gmail.com.
- O administrador configura o intervalo de tempo para que as notificações do sistema fechem automaticamente. O valor de tempo limite é respeitado no navegador Chrome por meio do SO Windows, do Chrome OSe do macOS. No entanto, os outros navegadores compatíveis não respeitam o valor de tempo limite de notificação configurado de forma consistente.

### **Configurações de navegador para Chrome**

As notificações do sistema podem não aparecer no navegador Chrome para o Windows 10 e o Windows 11. Para exibir as notificações em sua área de trabalho, e não no painel **Gerenciar notificações** do Windows 10 e do Windows 11, desative a funcionalidade **Ativar notificações nativas** no navegador Chrome (versão 86 e anteriores). As notificações do torradeira que são exibidas em sua área de trabalho estarão no formato nativo.

#### **Procedimento**

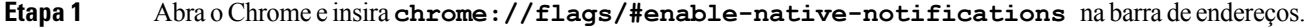

- **Etapa 2** Pressione a tecla **Enter** no teclado.
- **Etapa 3** Selecione a opção **Desativado** na lista suspensa da caixa indicada.
- **Etapa 4** Clique em **Reiniciar agora**.

Ш

As notificações são exibidas em sua área de trabalho no formato nativo.

## **Notificação de área de trabalho**

As notificações no nível da área de trabalho ou do aplicativo são exibidas no canto superior direito do Desktop. Veja a seguir os comportamentos e as restrições de notificação da área de trabalho:

- As notificações da área de trabalho podem ser empilhadas.
- As notificações da área de trabalho podem ser automaticamente ignoradas ou fechadas.
- As notificações da área de trabalho no Desktop são exibidas com base nas **Configuraçõesdenotificação**. Para obter mais informações, consulte Ativar ou desativar [configurações](webexcc_b_20-desktop-user-guide_chapter2.pdf#nameddest=unique_95) de notificação.

O administrador configura o seguinte:

- O número de notificações da área de trabalho a serem exibidas por vez.
- O intervalo de tempo para que as notificações da área de trabalho sejam fechadas automaticamente. O tempo limite configurado para notificações é aplicável para navegadores compatíveis no SO Windows e no Chrome OS. No macOS, os navegadores compatíveis fecham automaticamente as notificações.

As notificações de área de trabalho são aplicáveis a chamadas, bate-papos, e-mails e social messaging conversations. A notificação inclui o nome do cliente, o número do telefone, a mensagem de bate-papo ou as informações sobre a solicitação. A seguir, alguns exemplos:

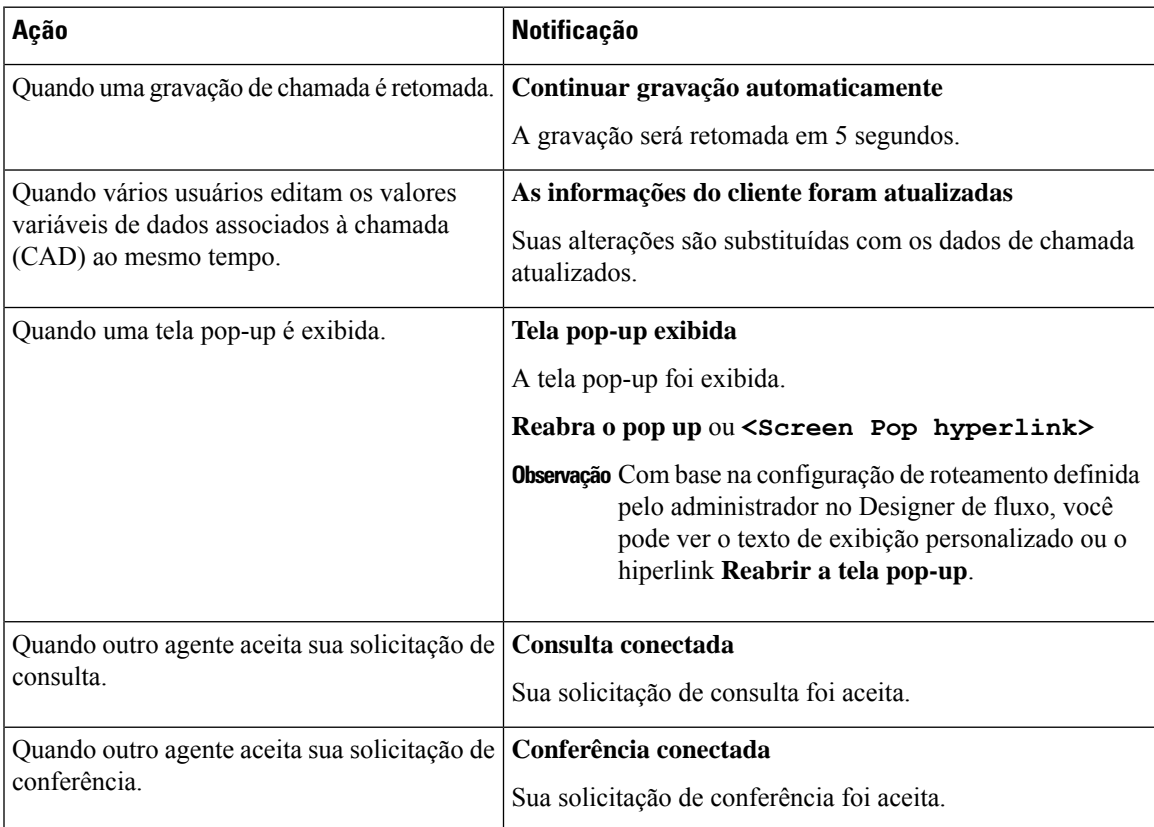

 $\mathbf I$ 

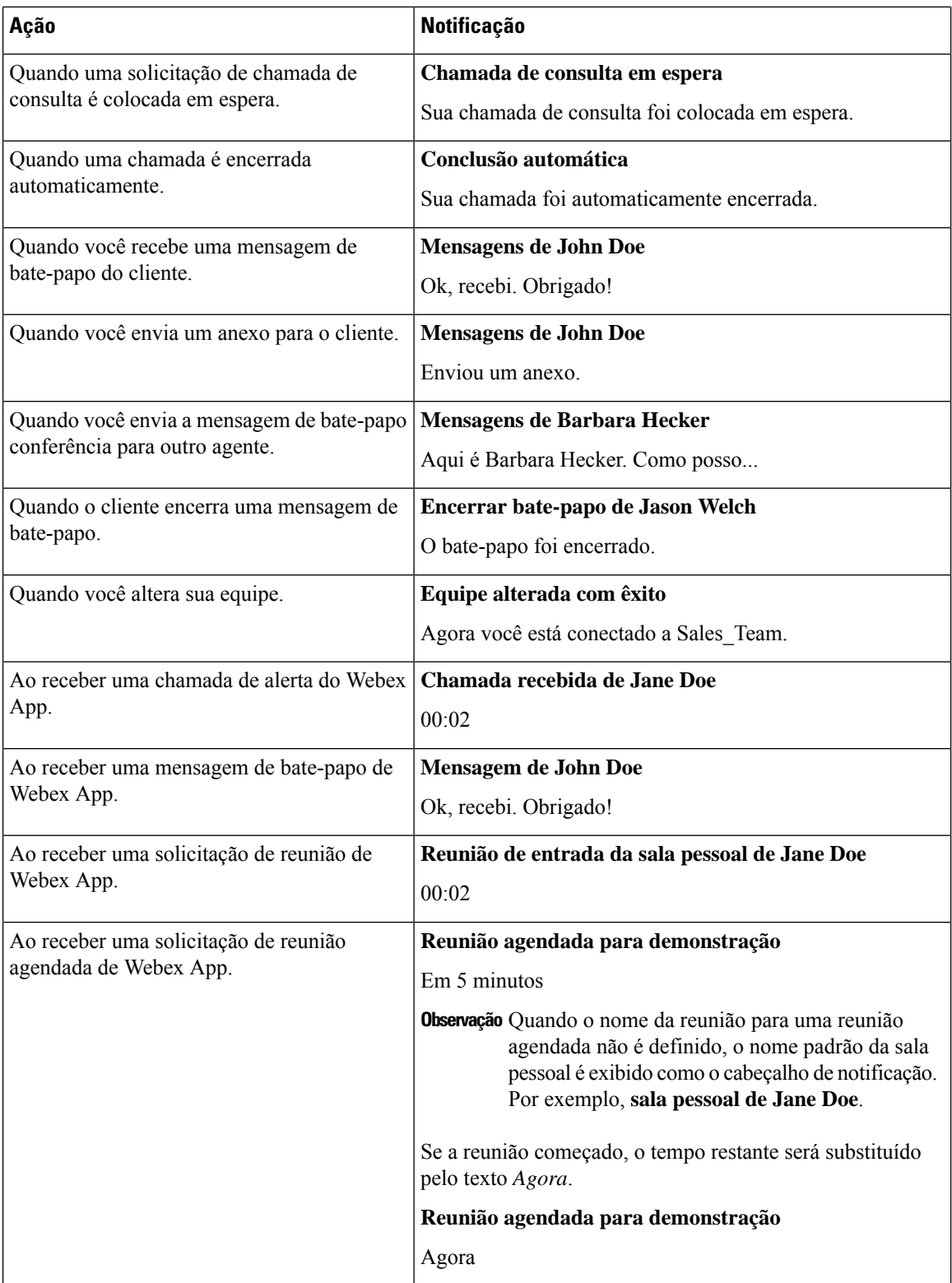

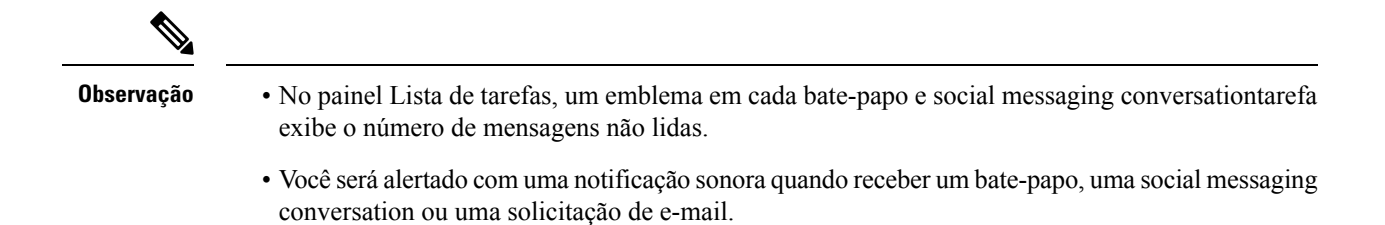

## **Estados do Agente**

O estado do agente refere-se ao seu status de trabalho ao usar o Área de Trabalho do Agente. A seguir estão os estados dos agentes:

- Estado definido por você determina se você pode receber e aceitar contatos em todos os canais de comunicação (chamada, bate-papo, e-mail ou social messaging conversationsolicitação).Para obter mais informações, consulte Estados de disponibilidade do agente, na página 29.
- Estado definido pelo sistema o estado que o sistema atribui a você com base no canal por meio do qual está se comunicando. Para obter mais informações, consulte Estados de chamada de voz, na página 32 e Estados de e-mail e bate-papo, na página 33.

## **Estados de disponibilidade do agente**

A seguir estão os estados do agente exibidos no Área de Trabalho do Agente que se aplicam a todos os canais (chamada de voz, discagem, saída e canais digitais):

- Disponível
- Ocioso, na página 30
- RONA, na página 30

A seguir está a etiqueta do agente:

• Envolvido, na página 31

#### **Disponível**

O estado **Disponível** indica que você já está pronto para aceitar e responder a solicitações de contato que são roteadas para você. Depois de iniciar sessão, você deve selecionar **Disponível** na lista suspensa para aceitar chamadas de voz, bate-papo, e-mail e solicitações social messaging conversation. O estado **Disponível** é

precedido por um ícone  $\odot$ ) verde.

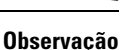

- Qualquer comunicação como chamada de voz, bate-papo, e-mail social messaging conversation ou campanha é roteada para você somente quando seu estado estiver definido como **Disponível**. Para obter mais informações, consulte Alterar o estado de [disponibilidade](webexcc_b_20-desktop-user-guide_chapter2.pdf#nameddest=unique_57).
- O atraso está sujeito à conectividade de rede.

#### **Ocioso**

O estado **Ocioso** indica que você está conectado, mas não pronto para aceitar quaisquer solicitações roteadas. Quando você inicia sessão na área de trabalho, seu estado é definido como a razão padrão de ociosidade configurada pelo administrador.

O administrador configura mais motivos de estado ocioso que sejam apropriados para sua empresa. Se você precisar ficar off-line para uma reunião, treinamento ou intervalo de almoço, altere seu estado para um motivo de ociosidade selecionando uma opção na lista suspensa. Asrazões do estado ocioso definido pelo administrador são precedidas por um ícone cinza  $(\bullet)$ .

Além disso, você pode selecionar um motivo de estado ocioso enquanto está interagindo com um cliente; por exemplo, durante uma sessão de bate-papo com o cliente ou ao responder a uma mensagem de e-mail. Para

obter mais informações sobre qual motivo de estado ocioso usar, entre em contato com seu supervisor.

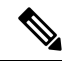

**Observação**

Se você estiver no estado **Disponível** ou **Ocioso** sem conversas em andamento, o supervisor poderá desconectar você do Desktop. Você deve fazer login novamente para acessar o Desktop. Para obter mais informações, consulte Iniciar sessão no Área de [Trabalho](webexcc_b_20-desktop-user-guide_chapter2.pdf#nameddest=unique_4) do Agente.

### **RONA**

**RONA** (redirecionamento sem resposta) indica que você não aceitou uma chamada de voz, um bate-papo, um e-mail ou uma solicitação social messaging conversation dentro do tempo especificado. A chamada de voz, bate-papo, e-mail ou solicitação social messaging conversation é retornada à fila. O sistema altera seu

estado de **Disponível** para **RONA**. O estado **RONA** é precedido por um ícone vermelho ( ).

O administrador configura o tempo disponível para aceitar uma solicitação de entrada de qualquer canal. Se o tempo máximo configurado for superior a oito segundos, o botão de ação no pop-over pisca cinco segundos antes de seu estado mudar para **RONA**.

Se você não puder aceitar a solicitação dentro do tempo especificado exibido no temporizador, o botão de ação no popover piscará por alguns segundos e seu estado será alterado para **RONA** (redirecionamento sem resposta). A solicitação é retornada para a fila.

O sistema não pode entregar novas solicitações de contato nas seguintes condições:

- A solicitação não é atendida durante o estado **Disponível**.
- O **Número de discagem** ou o **Ramal** fornecido está incorreto.

Quando seu estado muda para **RONA**, um popover aparece com as seguintes opções:

- **Irpara inativo**: quando você clica em **Irpara inativo**, seu estado muda de **RONA** para o motivo padrão de ociosidade configurado pelo administrador.
- **Irparadisponível**: quando você clica em **Irparadisponível**,seu estado muda de **RONA** para **Disponível**. O estado **Disponível** indica que você já está pronto para aceitar e responder a solicitações de contato que são roteadas para você.

Quando uma solicitação de chamada recebida não é entregue devido a uma falha de rede, telefone ou outros dispositivos, seu estado é definido como **RONA**. Você pode clicar em **Ir para ocioso** exibido no popover e entrar em contato com o administrador para investigar a situação.

Ш

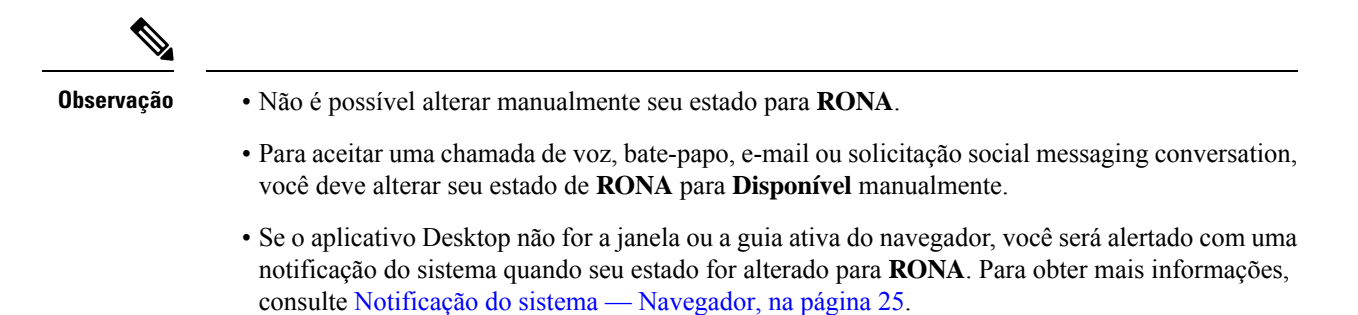

### **Envolvido**

O rótulo **Envolvido** indica que você está ocupado e conectado a um cliente. Quando você aceita a solicitação de contato, o estado **Disponível** ( $\bullet$ ) é alterado para o rótulo **Envolvido** ( $\bullet$ ).

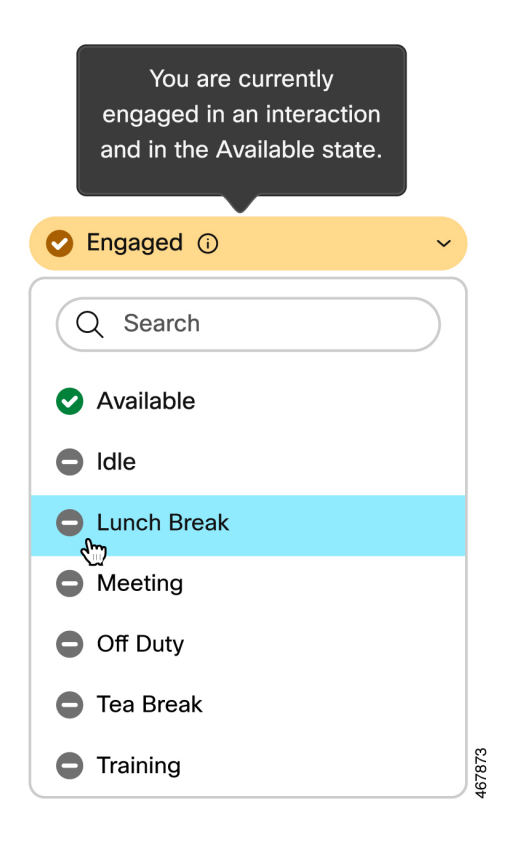

Durante sua interação com o cliente, se você escolher migrar para qualquer estado ocioso, o rótulo **Envolvido** mudará de (Envolvido no estado Disponível) para (Envolvido no estado Ocioso).

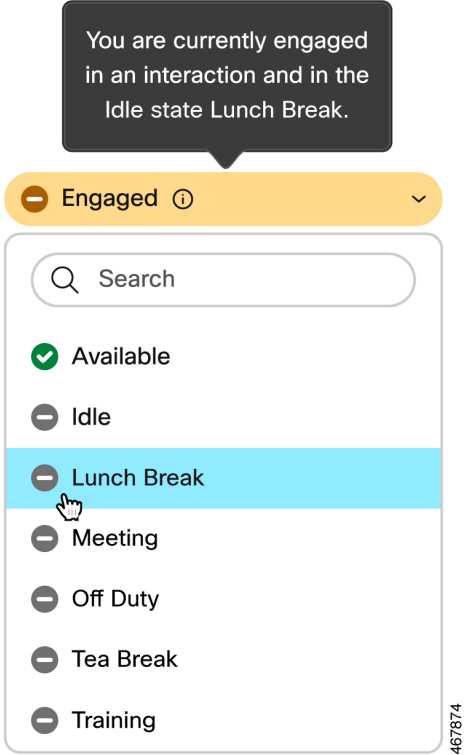

O temporizador conectado é exibido no painel Controle de interação e não no campo **Estado de disponibilidade**. Quando a interação é encerrada, o estado e o temporizador são exibidos. Para obter mais informações, consulte Estado e timers conectados, na página 22.

Quando estiver no estado **Disponível** ( $\heartsuit$ ), você poderá continuar recebendo solicitações ativas em outros canais, dependendo da capacidade do canal.

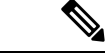

**Observação**

O Área de Trabalho do Agente manterá o estado de disponibilidade mesmo se você fechar o navegador ou limpar o cache do navegador.

## **Estados de chamada de voz**

Os Estados de chamada de voz são iniciados pelo sistema. O estado da chamada muda de acordo com sua ação na chamada e se você está se comunicando com um cliente ou outro agente. Por exemplo, quando você coloca a chamada do cliente em espera, o painel Controle de interação exibe o estado como **Chamada em espera**.

Temporizador conectado: quando você aceita uma chamada, bate-papo, e-mail ou solicitação social messaging conversation, o temporizador aparece ao lado da solicitação no painel Lista de tarefas. O temporizador exibe o tempo decorrido desde que você aceitou a solicitação. O temporizador conectado é atualizado a cada segundo e o formato é mm:ss. Se você estiver conectado por mais de uma hora, o formato será alterado para hh:mm:ss (por exemplo, 01:10:25). O temporizador conectado também é exibido no painel Controle de interação.

Quando você está se comunicando com o chamador (cliente) ou outro agente, com base em sua ação, os seguintes Estados de chamada de voz são definidos pelo sistema:

- **Tocando** indica que o popover da chamada recebida está sendo exibido no canto inferior direito da área de trabalho. Se você não puder atender a chamada dentro do tempo configurado pelo administrador, a chamada será retornada à fila. O sistema altera seu estado de **Disponível** para **RONA**.
- **Chamada em espera** indica que você colocou o cliente em espera.
- **Consulta solicitada** indica que você iniciou uma chamada de consulta.
- **Consultoria** indica que você está consultando com outro agente.
- **Consultar em espera** indica que você colocou o agente com quem você está consultando em espera.
- Ícone de **conferência** com <*número de telefone ou nome do* > do agente indica uma comunicação tripla entre você, o cliente e outro agente.
- **Conclusão** indica que você terminou a chamada de voz com o cliente.

## **Estados de e-mail e bate-papo**

Os estados de solicitação de e-mail e bate-papo são iniciados pelo sistema e mudam conforme você continua com a comunicação.

#### **Estado de e-mail**

• **Conclusão** — indica que você terminou sua comunicação por e-mail com o cliente.

#### **Estados de bate-papo e canal de redes sociais**

Veja a seguir os estados da solicitação de bate-papo e canal de redes sociais:

- **Conferência solicitada** indica que você iniciou um bate-papo de conferência.
- **Conferência** indica uma comunicação tripla entre você, o cliente e outro agente.
- **Conclusão** indica que você terminou seu bate-papo ou social messaging conversation com o cliente.

## **Acessibilidade**

O Área de Trabalho do Agente possui vários recursos que melhoram a acessibilidade para usuários com deficiência visual. A tabela a seguir mostra como navegar dentro do Área de Trabalho do Agente usando os recursos de acessibilidade.

#### **Acessibilidade da Web**

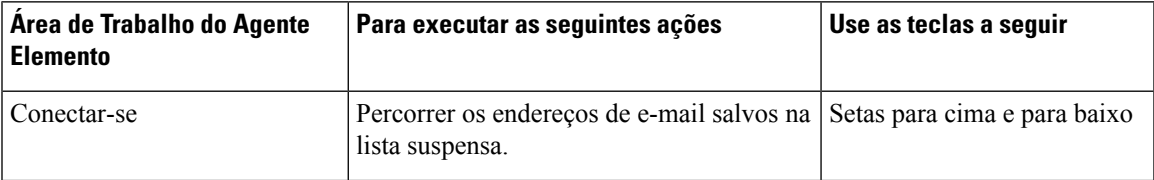

 $\mathbf{l}$ 

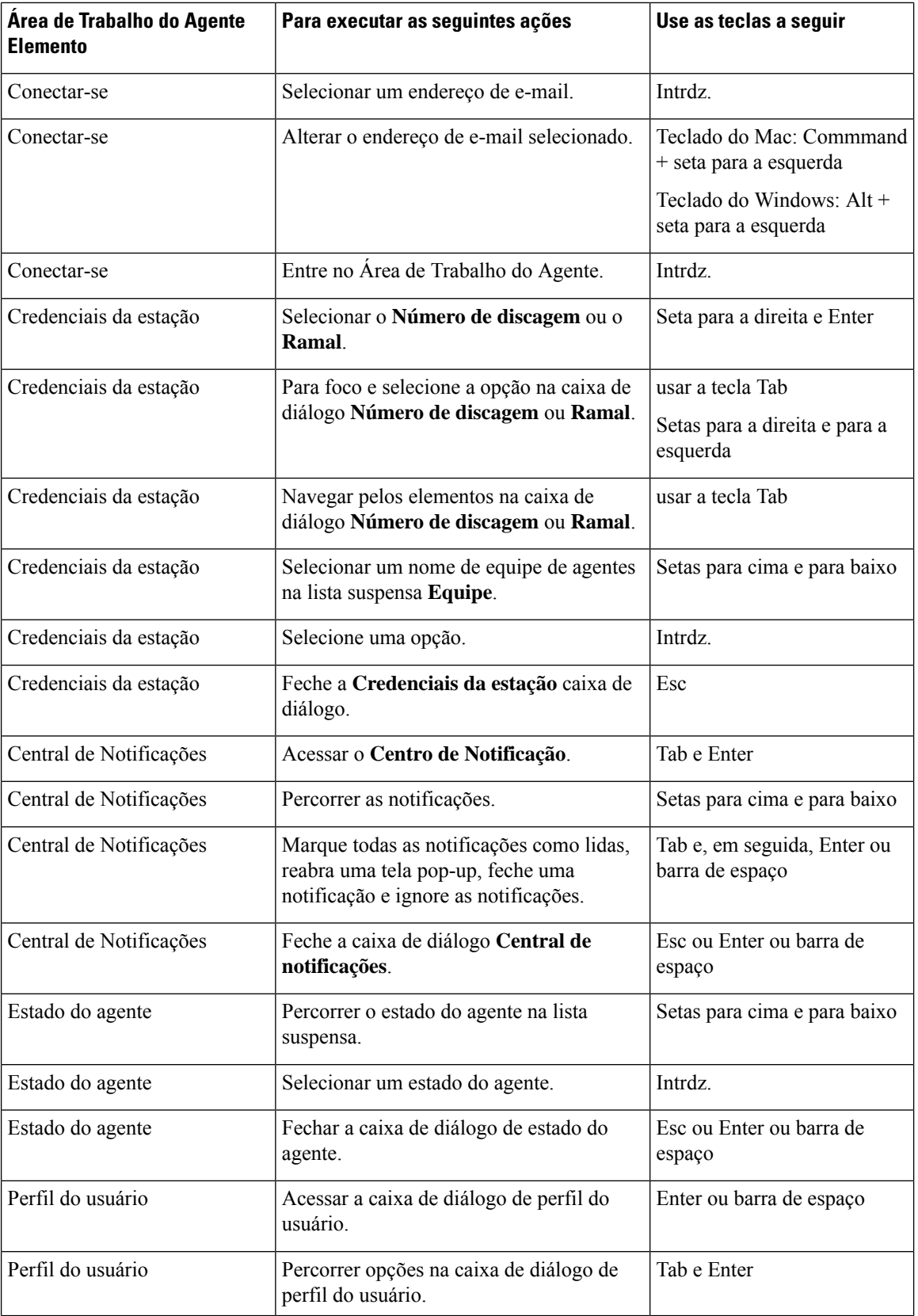

 $\mathbf I$ 

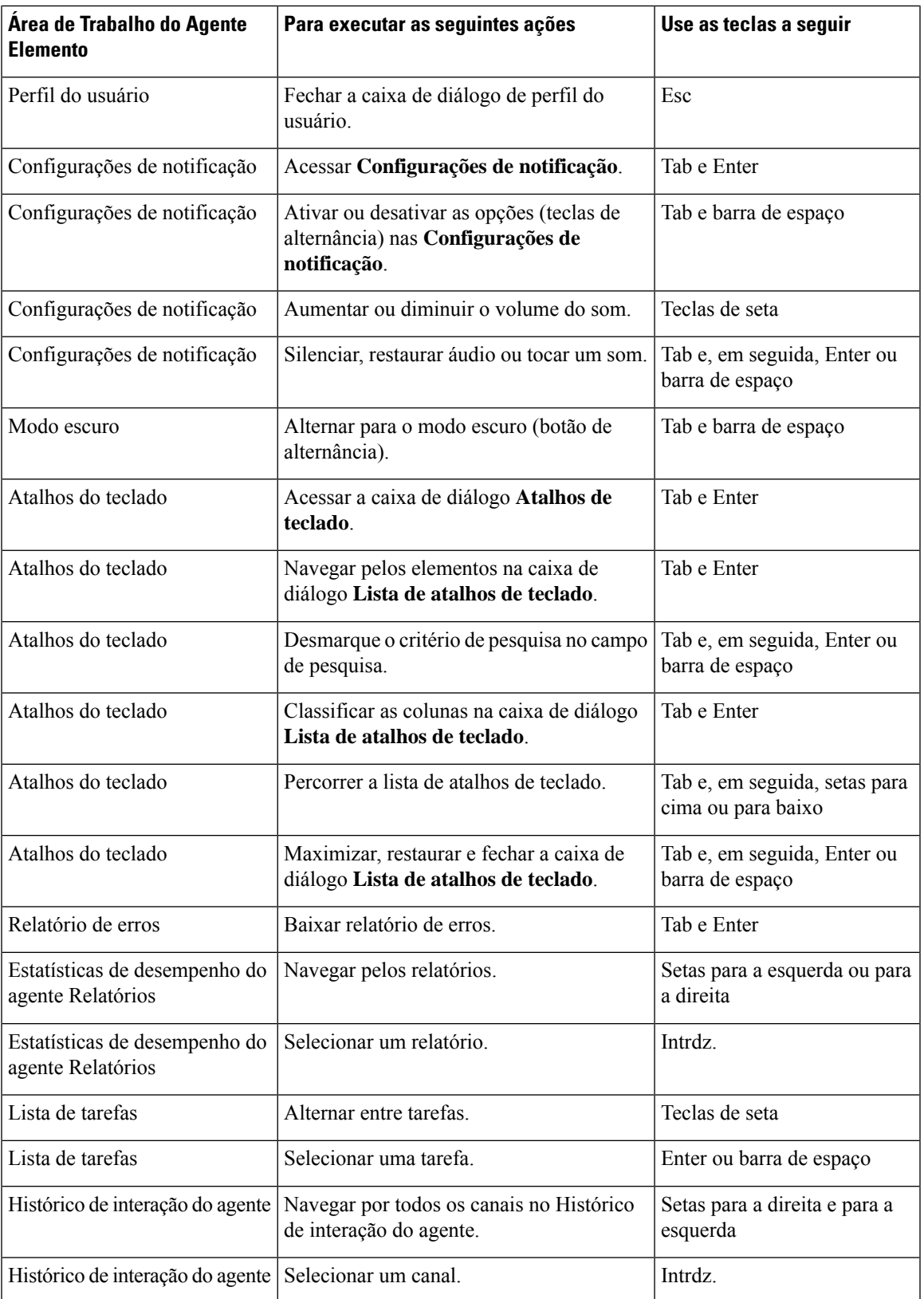

I

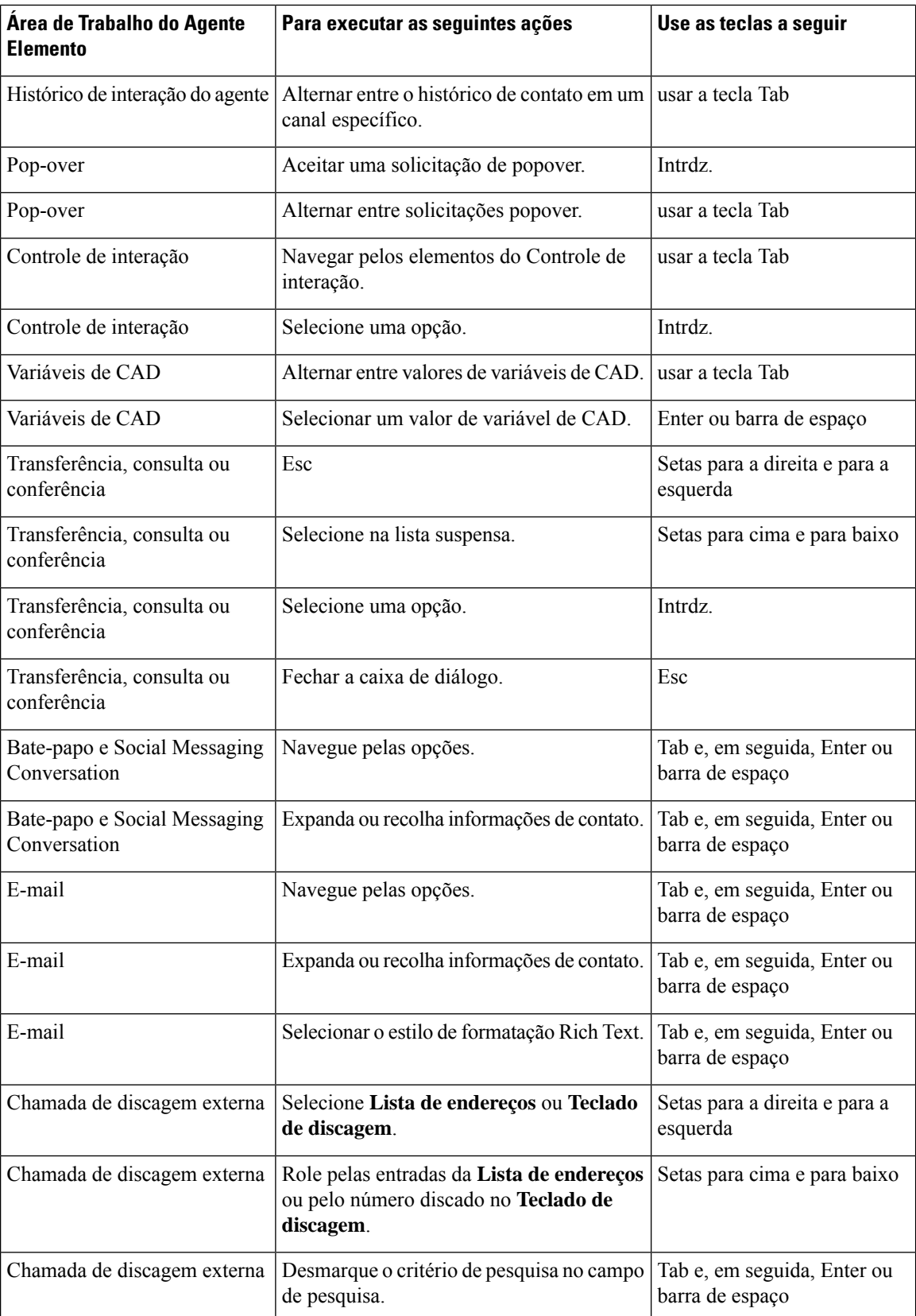

 $\mathbf{l}$ 

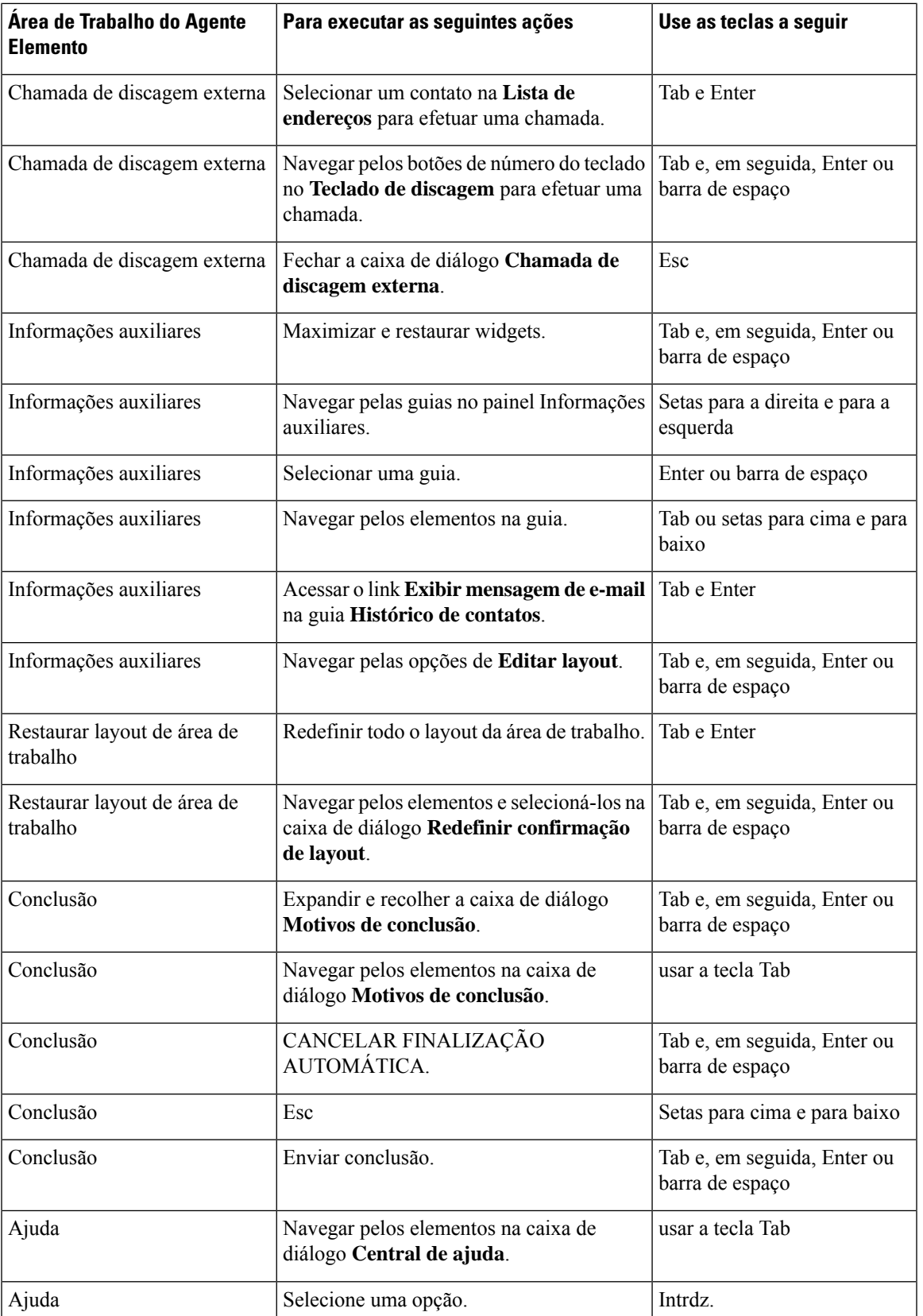

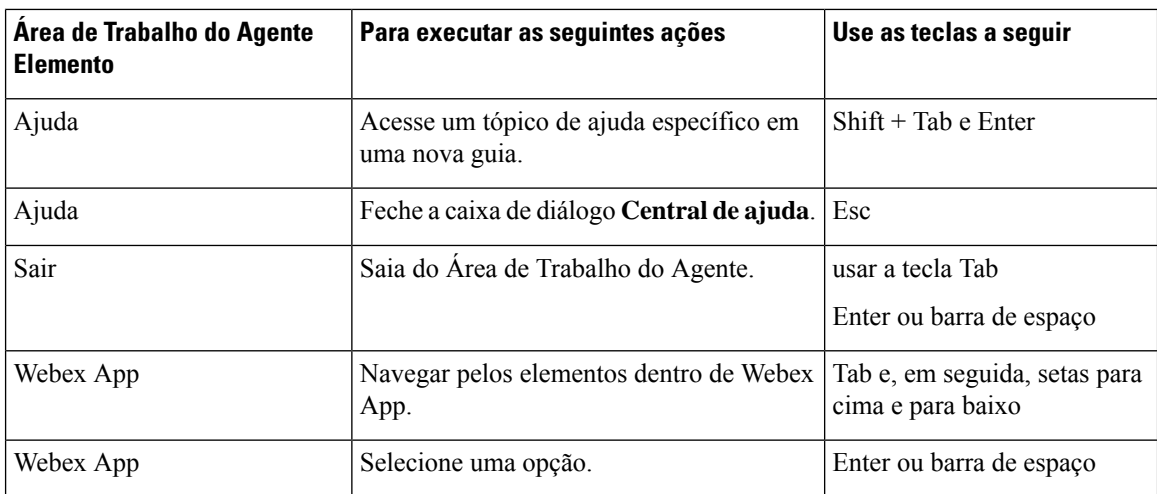

## **Suporte para leitor de tela**

Área de Trabalho do Agente também suporta o software de leitura de tela JAWS para os elementos listados abaixo.

Para obter mais informações sobre a versão do JAWS compatível, consulte o relatório de modelos voluntários de acessibilidade do produto (VPAT) para o *Cisco Webex [Contact](https://www.cisco.com/c/en/us/about/accessibility/voluntary-product-accessibility-templates.html#~collaboration) Center*.

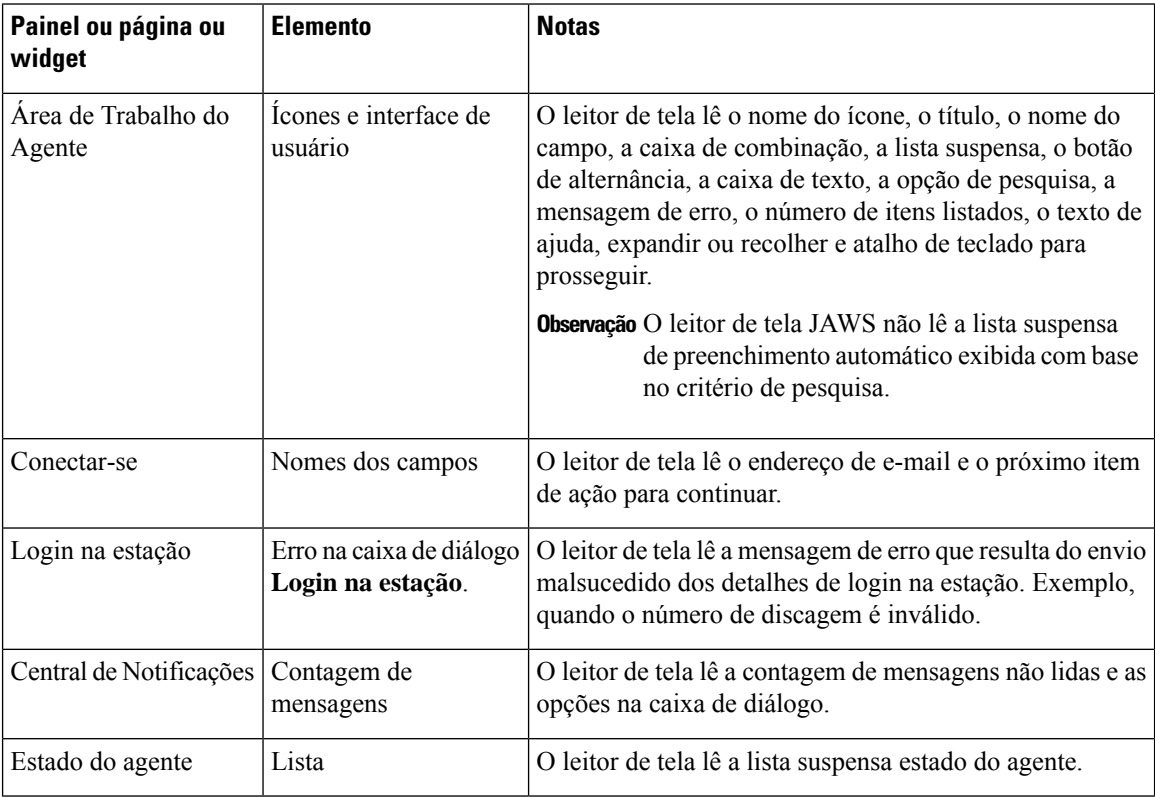

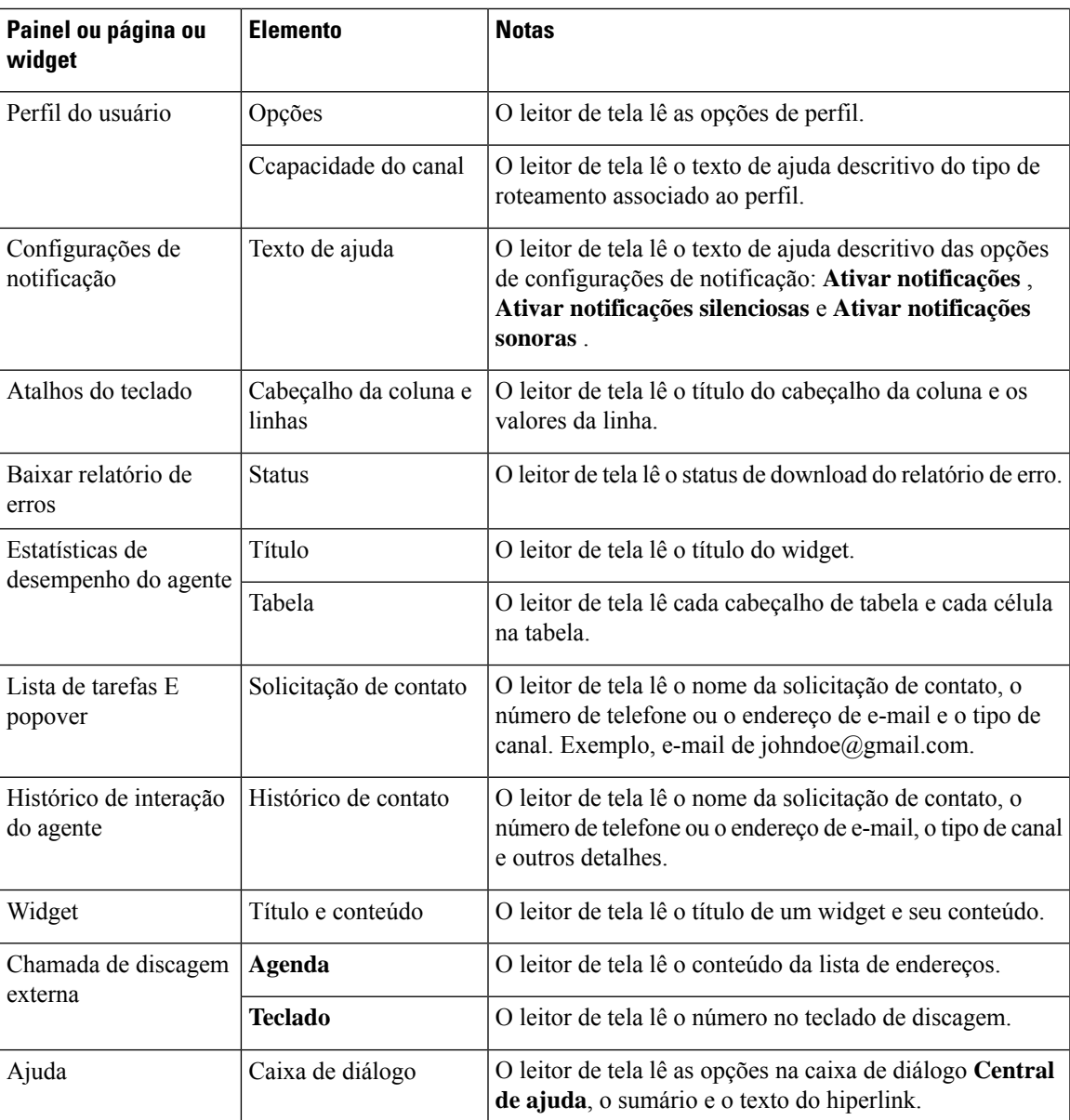

## **Acessar atalhos de teclado**

Use os atalhos de teclado para acessar facilmente os recursos de área de trabalho. Os atalhos de teclado definem uma maneira alternativa de executar uma ação específica na área de trabalho. Para executar um atalho de teclado, assegure-se de que o foco esteja dentro da tela da área de trabalho.

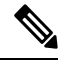

**Observação**

Assegure-se de que o idioma de exibição do teclado no sistema operacional esteja configurado como inglês (Estados Unidos) Desktop para que todos os atalhos do teclado respondam conforme esperado.

Para acessar a lista de atalhos de teclado:

#### **Antes de Iniciar**

Você deve estar conectado a Desktop. Para obter mais informações, consulte Efetuar login no Área de [Trabalho](webexcc_b_20-desktop-user-guide_chapter2.pdf#nameddest=unique_4) do [Agente.](webexcc_b_20-desktop-user-guide_chapter2.pdf#nameddest=unique_4)

### **Procedimento**

**Etapa 1** Clique em **Perfil do Usuário** na parte superior do Desktop.

**Etapa 2** Na seção **Ajuda**, clique em **Atalhos de teclado**. A caixa de diálogo **Lista de atalhos de teclado** lista o seguinte:

- - Atalhos de teclado predefinidos
	- Atalhos de teclado conflitantes
- Você pode acessar a **Lista atalhos de teclado** usando o atalho de teclado Ctrl + Alt + F. **Observação**
	- Os atalhos de teclado não respondem se houver mesmas teclas que foram atribuídas a executar mais de uma ação. Você deve entrar em contato com o administrador para resolver os atalhos de teclado conflitantes.
	- Use o campo Pesquisar para filtrar a lista.
- **Etapa 3** (Opcional) Para arrastar ou redimensionar a caixa de diálogo **Lista de atalhos de teclado**, faça o seguinte:
	- Para arrastar a caixa de diálogo, passe o ponteiro do mouse sobre a caixa de diálogo. O ponteiro do mouse muda para  $\hat{\mathcal{F}}$ . Clique e arraste a caixa de diálogo para a posição obrigatória.
	- Para redimensionar a caixa de diálogo, passe o ponteiro do mouse sobre a borda da caixa de diálogo. O

ponteiro muda para  $\overline{a}$  ou  $\overline{a}$  (alça de dimensionamento) com base no posicionamento do ponteiro. Clique e arraste a alça de dimensionamento para redimensionar a caixa de diálogo.

• Não é possível redimensionar a caixa de diálogo além da largura e altura mínima 480 x 320 pixels. Isso garante que o conteúdo da caixa de diálogo permaneça legível sempre.

• Para maximizar a caixa de diálogo, clique em .

### **Atalhos de teclado do agente**

A tabela a seguir lista os atalhos de teclado específicos do agente:

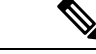

**Observação**

Se você estiver usando o teclado do Mac, pressione a **Option** em vez de **Alt**. Por exemplo, para ir para o estado Disponível, pressione Control - Option - R.

 $\overline{\phantom{a}}$ 

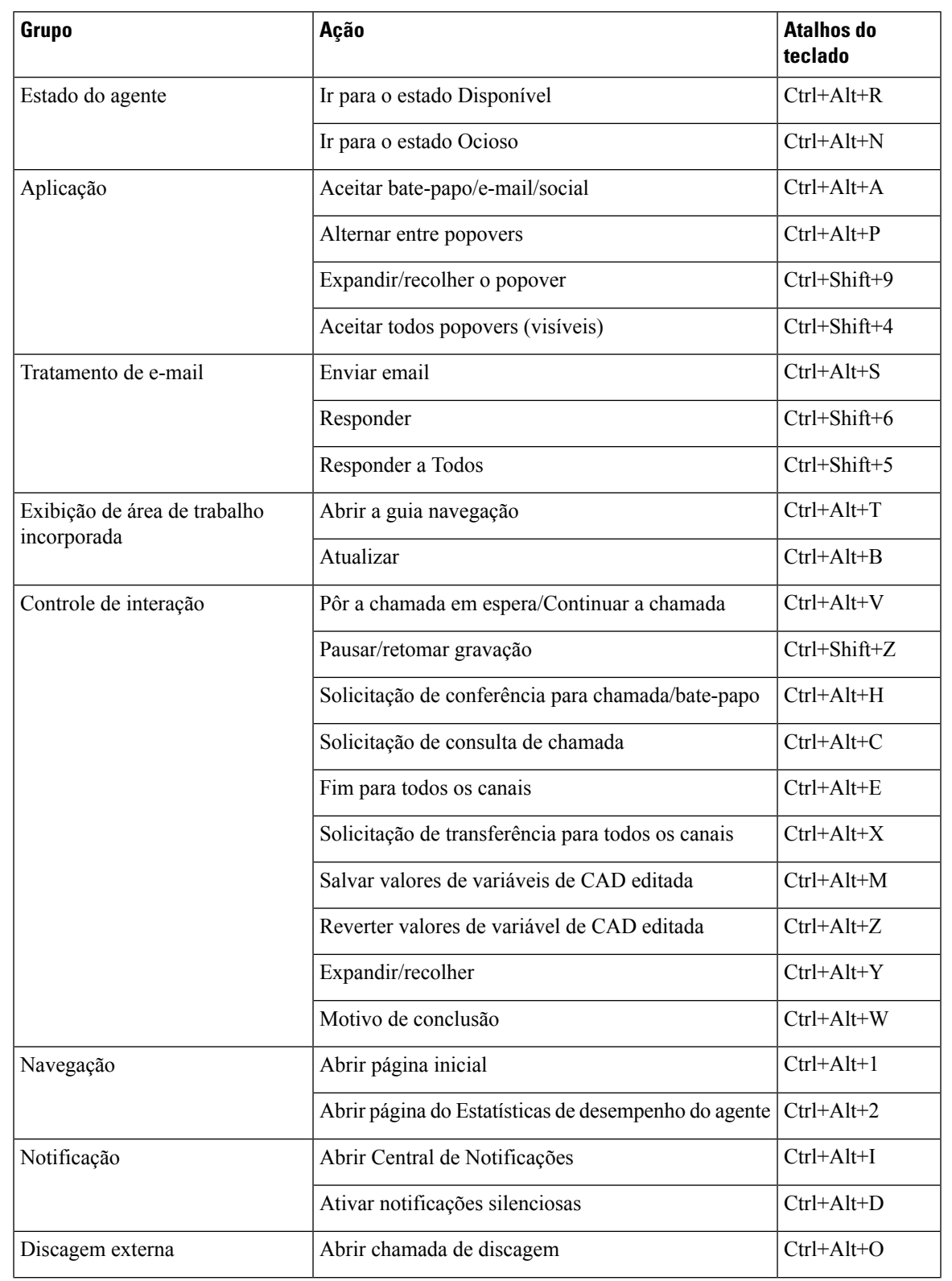

### **Tabela 5: Lista de atalhos de teclado do Agent Desktop (Windows)**

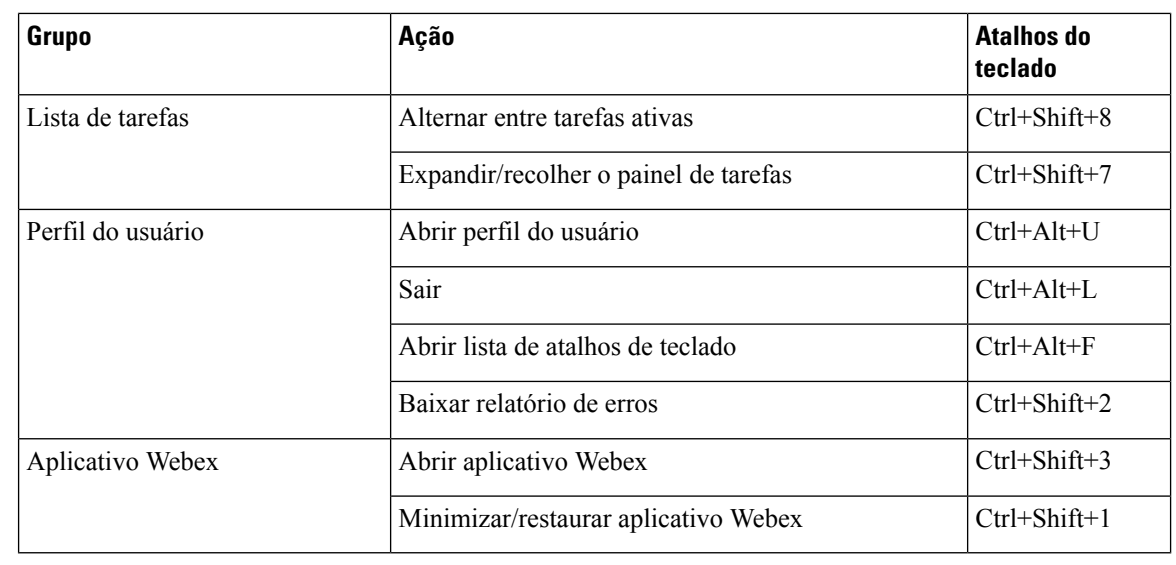

**Observação**

 $\mathscr{D}$ 

• A ordem do número de teclas de atalho em Barra de navegação baseia-se na ordem em que o widget relacionado ou a página personalizada está configurada no layout da área de trabalho. Por exemplo, se o ícone de análise de experiência do cliente for o terceiro item na barra de navegação, Ctrl+Alt+3 abrirá a página de análise da experiência do cliente.

• As letras usadas nos atalhos de teclado não diferenciam maiúsculas de minúsculas.

## Sobre a tradução

A Cisco pode fornecer traduções no idioma local deste conteúdo em alguns locais. Observe que essas traduções são fornecidas apenas para fins informativos e, se houver alguma inconsistência, a versão em inglês deste conteúdo prevalecerá.